#### **ВНИМАНИЕ: НЕСОБЛЮДЕНИЕ ЭТИХ ИНСТРУКЦИЙ ПО ЭКСПЛУАТАЦИИ МОЖЕТ ПРИВЕСТИ К НЕПРАВИЛЬНОЙ РАБОТЕ ДВИГАТЕЛЯ / МЕХАНИЗМА, ЧТО МОЖЕТ СТАТЬ ПРИЧИНОЙ ТРАВМАТИЗМА ОПЕРАТОРОВ ИЛИ НАХОДЯЩЕГОСЯ РЯДОМ ПЕРСОНАЛА.**

#### **1.0 ОБЗОР**

- 1.1 Эта инструкция относится к комплектам GTI Серии I и Серии II, а также Серии III-А и Серии IV-А, применяемых на рядных двигателях. Для облегчения поиска на стр. 19 помещен тематический указатель разделов этого документа.
- 1.2 Панель системы управления GPN1000 или GPN2000L состоит из двух основных частей, размещенных в корпусе промышленного типа: модуля отображения DE-1510 и модуля сопряжения / питания 691142-2. Соединительный кабель 693115-1 связывает модуль DE-1510 с модулем 691142-2. При использовании Системы Динамической Подачи Газа (СДПГ) (опция) в комплект включается дополнительная панель GPN0900.
- 1.3 Контроллер Altronic DE-1510 специализированная электронная система на базе микропроцессоров, разработанная для измерения специфических аналоговых и цифровых входных сигналов для мониторинга и управления двутопливной системой GTI для дизельных двигателей. Система может конфигурироваться для различных приложений с помощью ПК (персонального компьютера) и поставляемой абонентской программы DE-1510 и содержит энергонезависимую память для сохранения настроек. Серийные устройства при необходимости обеспечивают интерфейс с ПК, ПЛК (программируемым логическим контроллером), модемами и спутниковыми каналами связи для дистанционной передачи данных. ЖК дисплей размером 4х20 символов с подсветкой отображает состояние системы, заданные параметры контроллера и ярлыки каналов. Фронтальная клавиатура служит пользовательским интерфейсом. DE-1510 предусматривает функцию управления включением/отключением подачи природного газа и дополнительную функцию автоматического управления с обратной связью для оптимизации процента замещения дизельного топлива природным газом при различных режимах работы. Кроме того, DE-1510 предусматривает дистанционный сбор данных и диспетчерское управление в составе компактного и недорогого комплекта, предназначенного для замещения дизельного топлива натуральным газом на дизельных двигателях промышленного назначения.

#### **2.0 МОДУЛЬ ОТОБРАЖЕНИЯ DE-1510**

- 2.1 Модуль отображения служит пользовательским интерфейсом для системы DE-1510. Он состоит из буквенно-цифрового ЖК дисплея с подсветкой, отображающего 4 строки по 20 символов в каждой, фронтальной 16-клавишной клавиатуры, разъемов DB-25 D-Sub и DB-9 D-Sub, и трех пар световых индикаторов последовательных портов, объединенных общим корпусом размером 6.5" x 6.5".
- 2.2 Клавиатура мембранного типа, содержащая кнопки STOP (стоп), RESET (сброс), и другие кнопки, служащие для навигации между статусом каналов, описанием, экранами просмотра, а также для редактирования уставок.

#### **ВНИМАНИЕ: КОНФИГУРАЦИЯ КОНТРОЛЛЕРА ДОЛЖНА БЫТЬ ЗАДАНА ДО ЕГО ПРИМЕНЕНИЯ. В РАЗДЕЛЕ 12.0 СОДЕРЖАТСЯ ИНСТРУКЦИИ, ОПИСЫВАЮЩИЕ, КАК КОНФИГУРИРОВАТЬ КОНТРОЛЛЕР ДЛЯ СПЕЦИАЛЬНЫХ ПРОЕКТОВ. ПЕРЕД ЗАПУСКОМ СИСТЕМЫ ПРОВЕРЬТЕ ПРОГРАММИРОВАНИЕ ЭНЕРГОНЕЗАВИСИМОЙ ПАМЯТИ (EEPROM).**

- 2.3 ЖК дисплей содержит «базовый экран», который отображает строку состояния BI-FUEL OFF или ON, давление подачи газа (GSP), давление воздуха в коллекторе (MAP1) и температуру воздуха в коллекторе (MAT1). При нажатии кнопки VIEW CHANNEL (просмотр канала) отображается номер канала, состояние его счетчика, аналоговое значение (если используется) и ярлык канала.
- 2.4 Клавиатура, также как и ЖК дисплей, используется для навигации между статусом каналов и описаниями, экранами просмотра, а также для просмотра или редактирования конфигурации системы. Кнопки ↑UNITS или ↓UNITS (единицы) или →TENS или ←TENS (десятки) используются для доступа к каналам путем увеличения или уменьшения номеров каналов на один или десять с помощью каждого нажатия кнопки. Нажатие кнопки NEXT (следующий) приводит к отображению следующего экрана или элемента. Все настройки меню сохраняются в энергонезависимой памяти (EEPROM) при нажатии кнопки ENTER (ввод). Энергонезависимая память EEPROM содержит текущую конфигурацию на протяжении нормального функционирования, после останова двигателя и при отключении электропитания системы.
- 2.5 На задней панели модуля отображения расположены три пары светодиодов, облегчающих поиск неисправностей, один Receive (RX), а другой Transmit (TX) светодиод для каждого порта. Светодиод TX (передача) мерцает, когда модуль отображения производит передачу информации на обозначенный порт. Светодиод RX (прием) мерцает, когда модуль отображения принимает информацию на обозначенный порт.

#### **3.0 МОДУЛЬ СОПРЯЖЕНИЯ / ПИТАНИЯ (РИС. 2,3 или 6,7)**

- 3.1 Модуль сопряжения / питания смонтирован на салазках и служит интерфейсом между модулем отображения DE-1510 и другими системами. Он также используется как связующее звено между контактными разъемами датчиков и системой управления DE-1510. Для подключения системы используется двойная съемная клеммная колодка. Система датчиков может содержать до 4 нормально замкнутых или нормально разомкнутых коммутаторов, а также 8 аналоговых преобразователей. 4 дискретных сенсорных входа пронумерованы как 10-13. 8 аналоговых входов имеют нумерацию 20-27.
- 3.2 Модуль сопряжения / питания имеет восемь выходных транзисторных коммутаторов. Выходные коммутаторы позволяют использовать состояние контроллера DE-1510 для управления реле и топливным соленоидом. Выходные коммутаторы будут разомкнуты (обесточены), когда к модулю не приложено напряжение. Если DE-1510 отключается от источника 24В постоянного тока, выходные коммутаторы возвращаются в разомкнутое состояние. Выходные коммутаторы 3 и 4 действуют как нормально замкнутые контакты, позволяющие открыть соленоидный клапан. Поэтому светодиоды будут включены в условиях нормальной работы двутопливной системы и выключены при отключении двухтопливного режима или в случае сбоев. Выход 5 служит для передачи сигнала аварии на фронтальный светодиод FAULT и в обычном режиме выключен.
- 3.3 Напряжение 24В постоянного тока для модуля DE-1510 подается на клеммы (+) и (-) 24 VDC INPUT POWER. Сменный плавкий предохранитель 6.3А защищает систему от перегрузок по току; светодиоды PA и PB на внутренней печатной плате загораются, когда на систему подается напряжение.

#### **4.0 МОНТАЖ ПАНЕЛИ (РИС. 1,9 или 5,9)**

4.1 Монтируйте панель управления на опоре или на подходящей гладкой поверхности таким образом, чтобы дисплей был расположен на удобной для просмотра высоте. ПРИМ: Избегайте монтажа GPN1000 или GPN2000L таким образом, чтобы прямой солнечный свет падал на ЖК дисплей. Диапазон температуры для работы дисплея от -35°C до +80°C. Панель следует монтировать на расстоянии не более 6 метров (GPN1000) или 9 метров (GPN2000L) от двигателя, соленоидного клапана и регулятора давления газа.

#### **5.0 МОНТАЖ ЭЛЕКТРОПРОВОДКИ (СМ. МОНТАЖНЫЕ СХЕМЫ – РИС. 2,3,6,7,10,11))**

- 5.1 МОНТАЖ ЭЛЕКТРОПРОВОДКИ КОМПОНЕНТОВ СИСТЕМЫ (рис. 2 или 6) С каждым комплектом оборудования поставляются 3 отдельных жгута проводки. Каждый жгут электропроводки состоит из функционально сгруппированных проводников к датчикам или исполнительным механизмам, которые могут находиться в одной и той же общей зоне. Каждый жгут имеет обозначение - «Жгут двигателя», «Жгут топливной системы» или «Жгут электропитания». Проводка защищена гибкими пластиковыми изоляционными тюбингами. Каждый жгут проводки оснащен монтажными фитингами. Фитинги устанавливаются в отверстия в нижней части панели. При прокладке жгутов важно, чтобы соблюдался следующий порядок:
	- 1. Никогда не укладывайте кабели датчиков в один кабель-канал с силовыми кабелями, например, кабелем питания переменного тока.
	- 2. Располагайте высоковольтные провода на расстоянии не менее 8 дюймов (200мм) от датчиков и проводки датчиков.
	- 3. При возникновении необходимости проверить проводку между датчиком и панелью с помощью омметра или другого прибора, сначала ОТСОЕДИНИТЕ штырьковые разъемы от модуля сопряжения. Подача напряжения на DE-1510 через выводы датчика может привести к поломке устройства.
- 5.2 ЖГУТ ДВИГАТЕЛЯ (РИС. 2,3 или 6,7)
	- A. Датчики давления из комплекта принадлежностей монтируются на впускной коллектор или трубопровод. В зависимости от конкретного проекта в жгуте могут остаться неиспользованные провода. Подключите совпадающие разъемы, VAC1 датчик разрежения в корпусе воздушного фильтра и MAP1 – датчик давления воздуха в коллекторе. ПРИМ: Не подвергайте датчик давления воздействию температур выше 221°F (105°C).
	- B. Монтируйте датчики температуры на двигатель, производя разводку проводов по потребности. Для подключения датчиков, расположенных в разных местах, вытаскивайте отдельные провода из пластикового тюбинга при необходимости, и обматывайте пластиковую трубку лентой, когда определите длину проводника, достаточную для прокладки к месту установки датчика. MAT1 – датчик температуры воздуха в коллекторе и EGT1 - датчик температуры отработавших газов.
	- С Если используется необязательный датчик вибрации, монтируйте его в соответствии с описанием и подключите к проводам, обозначенным VIB+ (+24В) и VIB1 (сигнал к панели). Если используется необязательная СДПГ, подключите провод KW к измерителю мощности.
	- D. При необходимости отрегулируйте длину жгута со стороны панели и установите монтажный фитинг в крайнее левое отверстие, если смотреть на панель спереди. Подключите провода к клиентской клеммной колодке. Каждый проводник имеет то же обозначение, что и клеммная колодка; подсоединяйте их соответственно.
- 5.3 ЖГУТ ТОПЛИВНОЙ СИСТЕМЫ (РИС 2,3 или 6,7)– жгут топливной системы содержит проводники к регулятору давления и соленоидному клапану и не должен прокладываться к двигателю.
	- A. После монтажа газового соленоидного клапана подключите провода с маркировкой SOL+ и SOL- к катушке электромагнита.
	- B. Подключите провода с маркировкой ROP к зажимам барометрического реле. Не подключайте экран, он подключается только со стороны панели.
	- C. Установите датчик рабочего давления газа GSP и подключите разъем.
	- D. При необходимости отрегулируйте длину жгута со стороны панели и установите монтажный фитинг в третье отверстие слева, если смотреть на панель спереди. Подключите провода к клиентской клеммной колодке. Каждый проводник имеет то же обозначение, что и клеммная колодка; подсоединяйте их соответственно.
- 5.4 ЖГУТ ЭЛЕКТРОПИТАНИЯ (РИС 2,3 или 6,7) Жгут электропитания содержит проводники электропитания к панели.
	- A. Подсоедините провода электропитания к входным клеммам 24В, плюсом к клемме (+) и минусом к клемме (-); максимальная мощность – 10Вт, напряжение 24В постоянного тока. Клемма (-) связана с «массой» панели, которая должна быть связана с «массой» двигателя. ПРИМ: Это обратная цепь для нормально разомкнутых датчиков и она должна быть связана с заземлением блока двигателя или шасси для правильной работы.
	- B. При необходимости отрегулируйте длину жгута со стороны панели и установите монтажный фитинг в крайнее правое отверстие, если смотреть на панель спереди. Подключите провода к клиентской клеммной колодке. Каждый проводник имеет то же обозначение, что и клеммная колодка; подсоединяйте их соответственно.
- 5.5 ЖГУТ ПАНЕЛИ СДПГ (РИС 10,11)
	- A. Установите измеритель расхода дизельного топлива на лицевую часть корпуса GPN0900, используя монтажный комплект, поставляемый с измерителем расхода.
	- B. Подключите жгут измерителя расхода к тыльной части дисплея измерителя расхода.
	- C. Подключите датчики измерителя расхода к зажимам на разъеме TS-3, как показано на рис. 11.
	- D. Подключите жгут соленоидного клапана 693013-1 к выходным зажимам разьема TS-2 контроллера шагового электродвигателя 691156-1 как показано на рис. 11.
	- E. Вход 4-20мА на разьеме TS-1 контроллера шагового электродвигателя внутри корпуса GPN0900 подключите к аналоговому выходу 1 (клеммы 90+ и 90-) модуля сопряжения DE-1510 внутри главной панели (GPN1000 или GPN2000L).
	- F. Подключите источник питания 24В к зажимам разьема TS-3 внутри GPN0900. Теперь проводка СДПГ полностью подключена. В разделе 12.0 приведена инструкция по программированию функций СДПГ.

#### **6.0 ОПИСАНИЕ КЛАВИАТУРЫ**

- 6.1 Дисплей контроллера DE-1510 имеет в своем составе 16-клавишную мембранную клавиатуру, которая используется для настройки, останова и сброса системы.
- 6.2 STOP Кнопка «СТОП» используется для ручного останова. При нажатии кнопки STOP контроллер активирует заданные выходные цепи.
- 6.3 RESET Кнопка «СБРОС» очищает все предыдущие состояния ошибок и включает все входные и выходные реле времени задержки. Сброс можно также выполнить дистанционно, отсключая питание панели на 5 секунд.
- 6.4 CANCEL TIMERS Кнопка «ОТМЕНА ТАЙМЕРОВ» отключает все реле времени задержки.
- 6.5 VIEW CHAN Кнопка «ПРОСМОТР КАНАЛОВ» позволяет пользователю просмотреть состояние любого входного канала и его ярлык, заданный пользователем.
- 6.6 NEXT Кнопка «СЛЕДУЮЩИЙ» позволяет пользователю с «базового» экрана перейти к просмотру экрана DYNAMIC FLOW CONTROL (динамическое управление потоком). При работе в системе МЕНЮ на экране появляется значение следующего параметра, доступного для редактирования.
- 6.7 ENTER Кнопка «ВВОД» используется для подтверждения выбора и сохранения в памяти нового значения.
- 6.8 ESC Кнопка «ВЫХОД» дает возможность пользователю в любой момент выйти из режима просмотра каналов, информации или режима экраного меню и вернуться к предыдущему экрану, не измененяя значения параметров.
- 6.9 MENU Кнопка «МЕНЮ» позволяет пользователю войти в меню редактирования. С помощью кнопки «МЕНЮ» можно просмотреть и отредактировать уставки.
- 6.10 UNITS/TENS Кнопки «↑ЕДИНИЦЫ/↓ЕДИНИЦЫ» увеличивают или уменьшают значение на единицу. Кнопки «↑ДЕСЯТКИ/↓ДЕСЯТКИ» увеличивают или уменьшают значение на десяток. Эти кнопки используются для изменения номеров каналов, значений таймеров или для перемещения курсора по экрану меню.
- 6.11 F1 С «базового» экрана функциональная кнопка «F1» отображает счетчик моточасов. С экрана управления «F1» служит для переключения между автоматическим и ручным режимами.
- 6.12 F2 Функциональная кнопка «F2» отображает время и дату первой неисправности.
- 6.13 Кнопки «F1» и «F2» в сочетании с другими кнопками могут использоваться для выполнения клиентских функций.

#### **7.0 «БАЗОВЫЕ ЭКРАНЫ»**

7.1 «Базовые экраны» описываются как серия экранов, отображающих несколько наиболее критичных рабочих параметров на одном экране. Все базовые экраны содержат в верхней строке описание статуса системы.

Строка состояния может содержать одно из следующих значений: BI-FUEL ON (двухтопливный режим включен), BI-FUEL OFF (двухтопливный режим выключен), BI-FUEL INHIB (двухтопливный режим запрещен), TIMERS ACTIVE (таймеры активны), CHECKING INPUTS (проверка вводов), FAULT AL1 (авария AL1), MANUAL STOP (ручной останов).

ЖКД всегда возвращается к одному из «базовых экранов» по истечении времени или завершении операции обработки.

7.2 Для активации двухтопливной системы включите электропитание, после чего произойдет автоматический сброс установки. Если во время сканирования входов CHECKING INPUTS ошибок не обнаружено, на базовом экране будет отображаться сообщение TIMERS ACTIVE, пока не закончится отсчет времени задержки подачи топлива. После того, как время задержки истечет, на базовом экране отобразится состояние либо BI-FUEL ON либо BI-FUEL OFF в соответствии с текущим состоянием и заданными значениями параметров управления. Сообщение RESETTING будет кратковременно отображаться после сообщения TIMERS ACTIVE; затем повторно отобразится «базовый экран».

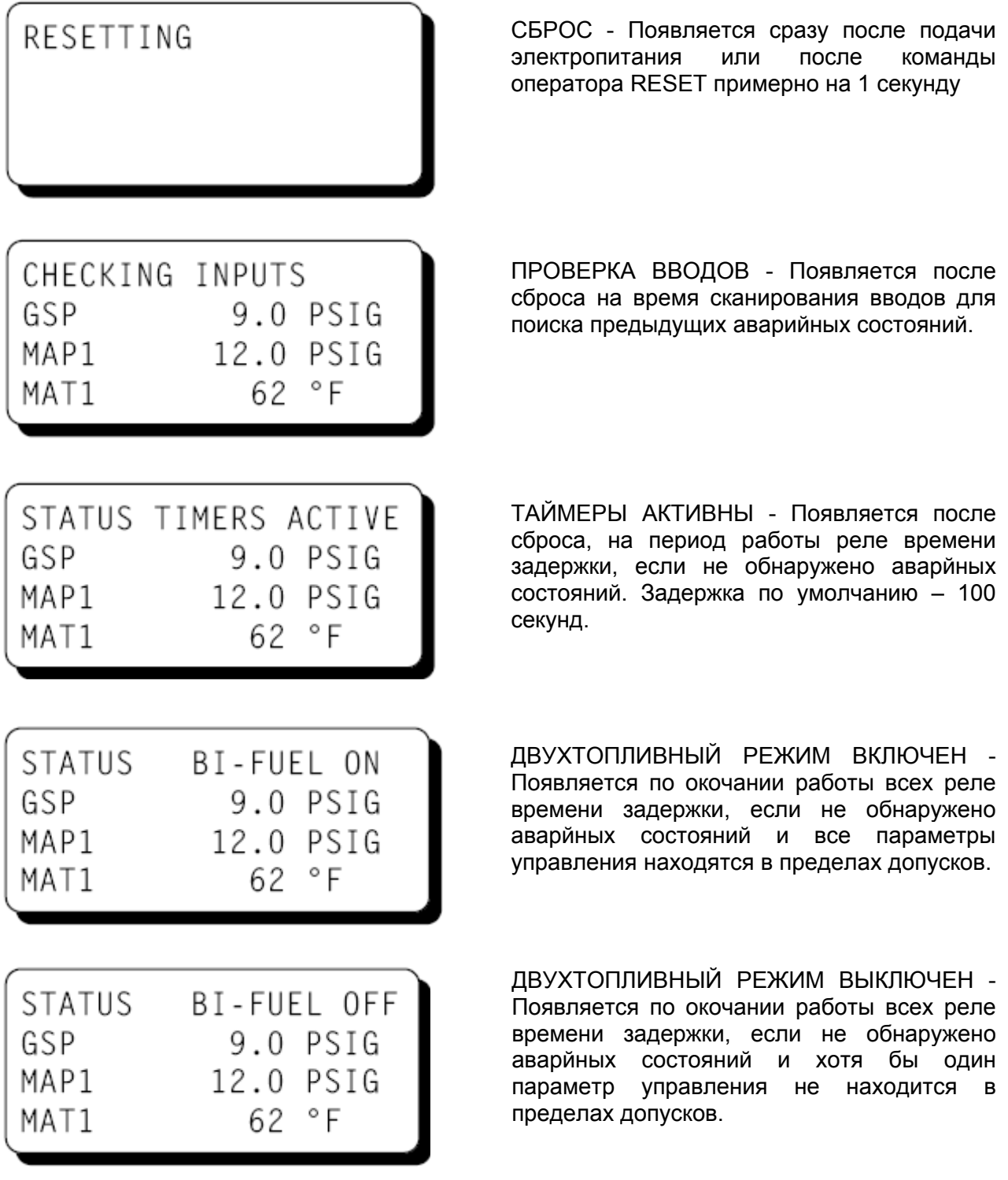

7.3 Однократным нажатием клавиши NEXT с базового экрана можно перейти к экрану необязательной системы динамической подачи газа. Система динамической подачи газа, которую можно активировать при конфигурировании, обладает возможностью изменять соотношение газ / дизельное топливо в зависимости от нагрузки генератора, чтобы оптимизировать экономию дизельного топлива. Стандартная двутопливная система управления обычно регулирует поток газа линейно при помощи газовоздушного смесителя в зависимости от воздушного потока, поступающего в двигатель. Система динамической подачи газа обладает способностью подстраивать поток газа, чтобы добиться необходимого соотношения дизель / газ в зависимости от нагрузки генератора. В качестве индикатора нагрузки используется измеритель выходной мощности генератора. Между регулятором давления газа и газовоздушным смесителем дополнительно вводится клапан переменного давления, чтобы получить замкнутый контур управления. Процент времени, в течении которого этот клапан находится в открытом состоянии, регулируется контроллером DE-1510. Этот необязательный экран отображает текущий режим контроллера AUTO или MANUAL и функциональное состояние, включая статическое положение, увеличение или уменьшение потока газа. Дополнительно также отображается состояние запрета двухтопливного режима, вызванное вторичными сигналами управления, преобладающими над первичными выходными сигналами контроллера. ПРИМ: Переход к этому экрану невозможен, если необязательная СДПГ не активирована.

GAS VALVE: AUTO HOLD POSITION 95% Просмотр DFUEL 45.2% SP 45.2% **NEXT** KW 88.5 %

Для отключения необязательного автоматического управления и принудительной коррекции функционального состояния контроллера нажмите кнопку F1. Дисплей будет показывать, что устройство находится в ручном режиме (MANUAL) и текущие значения параметров. Для изменения значений используйте кнопки со стрелками UNITS.

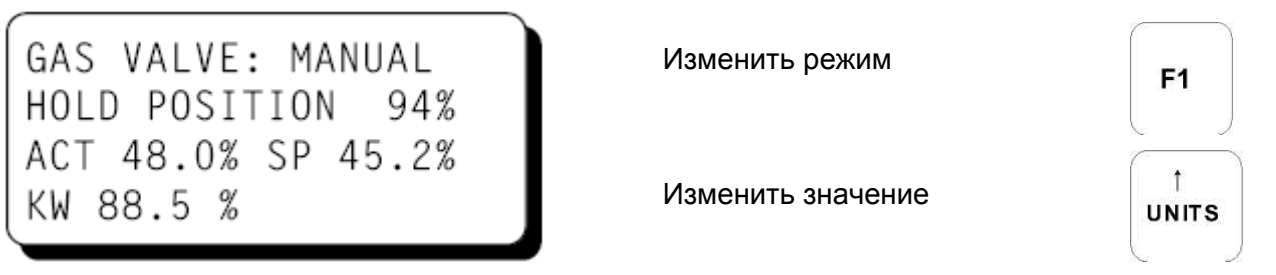

7.4 Контроллер DE-1510 непрерывно отслеживает соответствие состояния системы двум различным уровням заданных параметров. Первая группа называется параметрами управления; выход параметров за указанные пределы приводит к временному отключению двухтопливного режима (двигатель возвращается к работе на 100% дизельном топливе) до изменения условий. Отклонение этих параметров вполне вероятно в нормальном режиме работы двигателя. Для повторной подачи природного газа при стабилизации параметров вмешательство оператора не требуется.

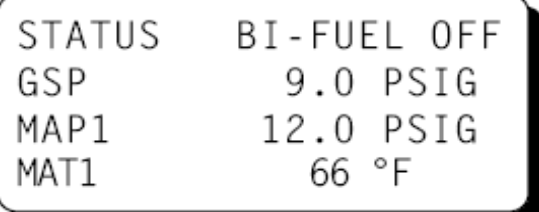

Появляется, когда время задержки истекло, все ошибки сброшены, но значение хотя бы одной уставки управления не находится в пределах допусков.

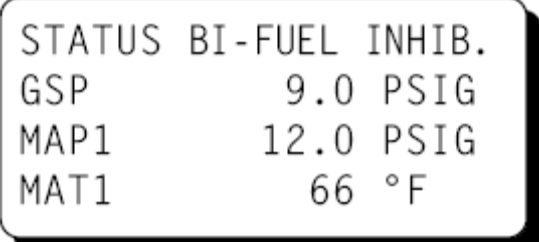

Появляется, когда активирован канал 13

При необходимости можно временно подавить двухтопливный режим, заземляя вход 13 (в схеме с нормально открытым входом) или удаляя вставку между контактами 13 (в схеме с короткозамкнутыми контактами). Это препятствует выдаче сигнала с выхода №4, подавляя двухтопливный режим. Двутопливный режим может возобновиться, если привести вход 13 в исходное состояние.

7.5 Второй уровень – это параметры защитного отключения. Даже при кратковременном отклонении параметров сверх предельных значений, двутопливная система прекратит подачу газа (двигатель возвращается к 100% дизельному режиму), и не возобновит подачу газа, пока оператор не инициирует RESET. При выходе одного из параметров за установленные пределы закрывается газовый электромагнитный клапан. Сообщение ОШИБКА с номером канала, на котором был зафиксирован сбой, появляется на экране и остается до сброса. Цифра 3 после надписи "AL" (сигнал тревоги), указывает номер выходного коммутатора, который зафиксировал сбой. Если все причины сбоев устранены и нажата кнопка RESET, все выходные таймеры будут сброшены и на дисплее будет повторяться череда экранов, описанная в разделе 7.2.

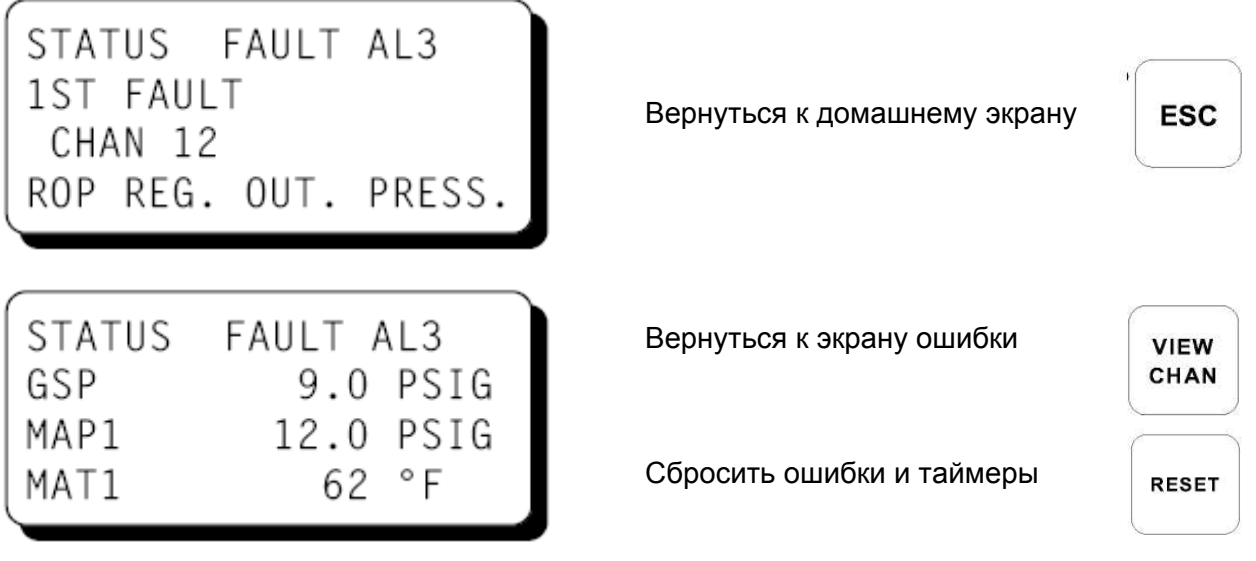

Когда сбой происходит на аналоговм канале 20-27, дополнительные сообщения "HIGH" или "LOW" указывают, где произошло несовпадение.

STATUS FAULT AL3 1st FAULT HIGH CHAN 23 18 PSIG MAP1 ENG MAN PRESS 1

Превышен верхний предел по аналоговому входу.

Показано текущее значение и предел «HIGH»

Контроллер DE-1510 запоминает время и дату первого сбоя. Для просмотра даты и времени нажмите кнопку F2 после сбоя, но до сброса. Отобразятся время и дата первого сбоя. Если в течение 10 секунд не будет нажата ни одна кнопка, дисплей вернется к экрану первого сбоя.

TIME AND DATE OF THE FIRST FAULT. TIME: 3:10 PM DATE: 03-25-2004

Просмотреть время и дату первого сбоя

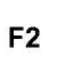

7.6 Сообщение MANUAL STOP заменит все вышеуказанные базовые экраны, если будет нажата кнопка STOP. Топливный электромагнитный клапан закроется и будет оставаться закрытым до сброса.

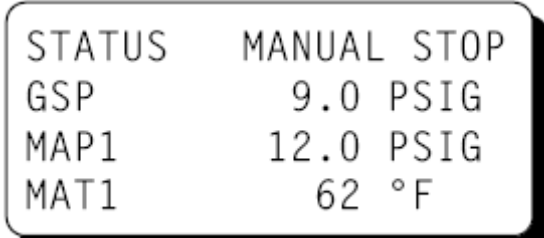

Остановить

**STOP** 

#### **8.0 ПРОСМОТР СТАТУСА КАНАЛОВ**

8.1 Используйте кнопку VIEW CHAN для входа в режим просмотра каналов. В режиме просмотра каналов оператор может просмотреть любые данные о состоянии каналов. При нажатии кнопки VIEW CHAN будет отображен канал 10. Кнопки UNITS и TENS обеспечивают возможность быстрой навигации по каналам контроллера. Пользуйтесь кнопками ↑UNITS и ↓UNITS для увеличения или уменьшения номера канала на один. Используйте кнопки  $\rightarrow$  TENS или  $\leftarrow$  TENS для увеличения или уменьшения номера канала на десять. Для выхода из режима просмотра каналов VIEW CHAN, нажмите кнопку ESC. После двух минут неактивности оператора дисплей вернется к отображению текущего базового экрана.

#### **9.0 ПРОСМОТР ИЛИ РЕДАКТИРОВАНИЕ ЗНАЧЕНИЙ УСТАВОК В РЕЖИМЕ МЕНЮ.**

9.1 Доступ к экранам меню возможен с любого «базового экрана» при нажатии кнопки MENU. Экраны меню позволяют оператору просматривать или редактировать значения параметров, а также время и дату. Конфигурация контроллера должна быть первоначально задана с помощью абонентской программы, выполняемой на ПК, подключенном через порт RS-232 на тыльной панели контроллера. Подробная инструкция по конфигурированию контроллера приведена в разделе 12.0. Экраны меню предназначены для просмотра или редактирования заданных значений при дальнейшей эксплуатации. Изменения, сделанные с помощью меню, сохраняются в постоянной памяти и остаются неизменными до следующего изменения.

9.2 Для просмотра конфигурации контроллера с базового экрана нажмите кнопку MENU. Используйте кнопку NEXT для выбора группы для просмотра и нажмите ENTER. Для изменения конфигурации контроллера потребуется ввести пароль.

> Процедура введения пароля следующая: Нажмите кнопку MENU. Затем нажмите кнопку F2 и следом F1. После ввода этой последовательности можно произвести изменения конфигурации.

9.3 Экраны меню имеют два уровня. На первом уровне перечисляются заголовки разделов, которые можно просматривать или редактировать. После выбора одного из этих заголовков отображается второй уровень. Нажмите кнопку MENU для выбора первого уровня экранов меню. Стрелка указывает на первый вариант выбора для просмотра или редактирования. Для навигации по первому уровню могут использоваться три кнопки: NEXT, ↑UNITS или ↓UNITS. Кнопкой NEXT можно перемещать стрелку вниз на одну позицию. Кнопками ↑UNITS или ↓UNITS можно перемещать стрелку вверх или вниз на одну позицию. После того, как стрелка будет указывать на выбранную для редактирования группу, нажмите кнопку ENTER. Дисплей перейдет ко второму уровень для просмотра или для изменения значений параметров.

**ПРИМ: ДЛЯ ИЗМЕНЕНИЯ ЛЮБОГО ПАРАМЕТРА НЕОБХОДИМО ВВЕСТИ ПАРОЛЬ С ПЕРВОГО УРОВНЯ МЕНЮ. НАЖМИТЕ КНОПКУ F2, СЛЕДОМ F1. ПОСЛЕ ВВОДА ЭТОЙ ПОСЛЕДОВАТЕЛЬНОСТИ МОЖНО СДЕЛАТЬ ИЗМЕНЕНИЯ.**

9.4 Для редактирования уставок управления наведите стрелку на EDIT CONTROL VALUES и нажмите кнопку ENTER. Появится меню редактирования уставок управления. Стрелка укажет на позицию EDIT SETPOINTS. На примере показано, как изменить уставку LO для канала 23. Используйте кнопки со стрелками для выбора нужных каналов, как попазано на примере. Используйте кнопку ENTER для выбора уставок LO или HI.

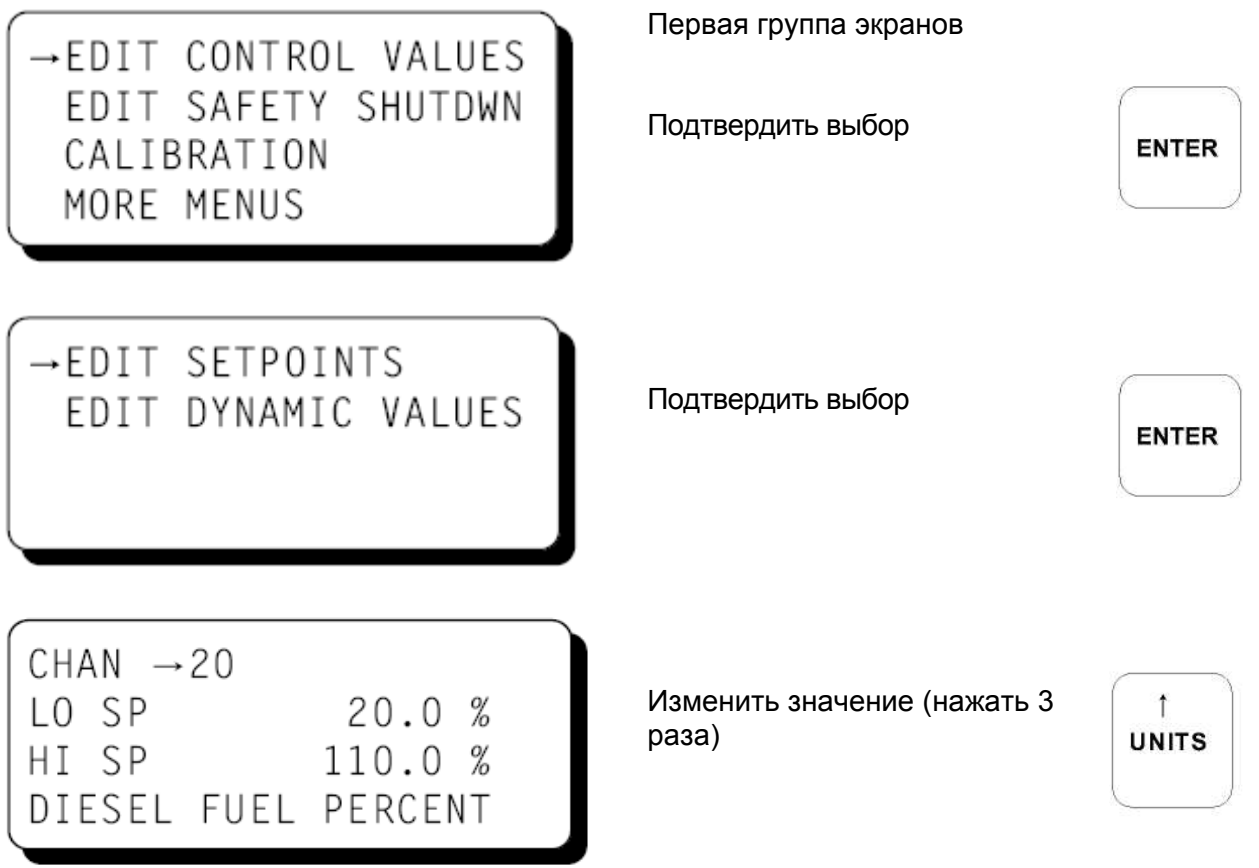

Web: www.altronic.ru; E-mail: info@altronic.ru; Tel: +7 495 755 3653 10

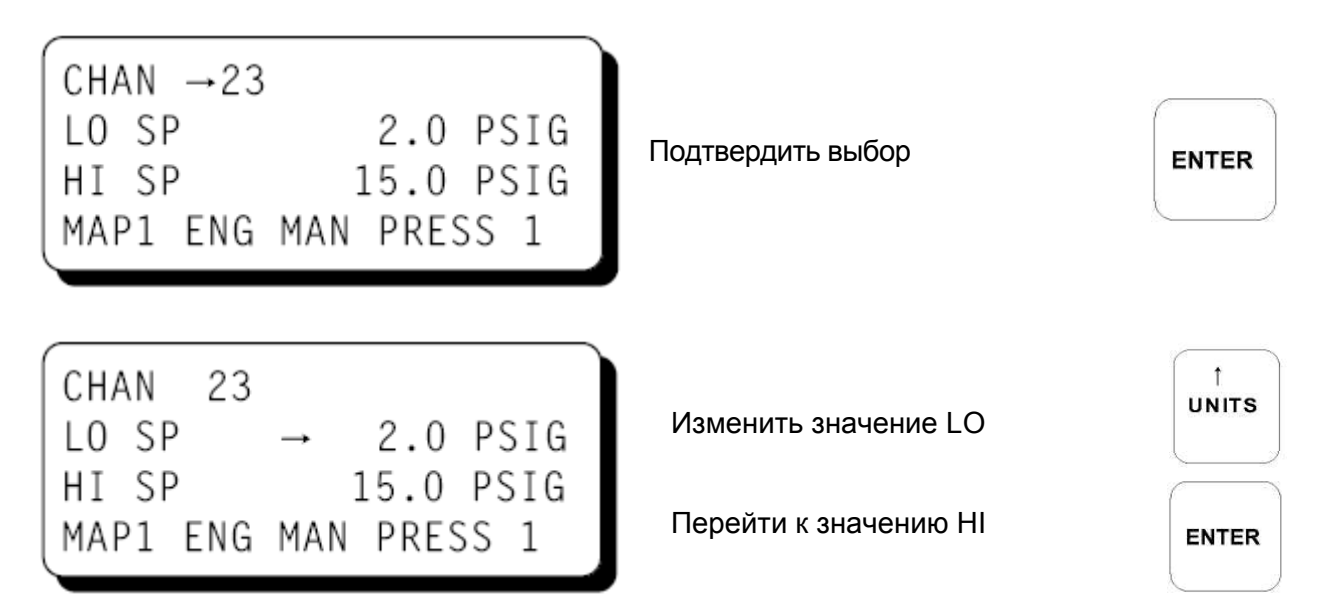

9.5 Для редактирования параметров управления системы ДПГ выберите в главном меню пункт EDIT CONTROL VALUES и нажмите ВВОД. Показано меню редактирования параметров управления. Стрелка указывает на пункт EDIT DYNAMIC VALUES (редактирование динамических значений).

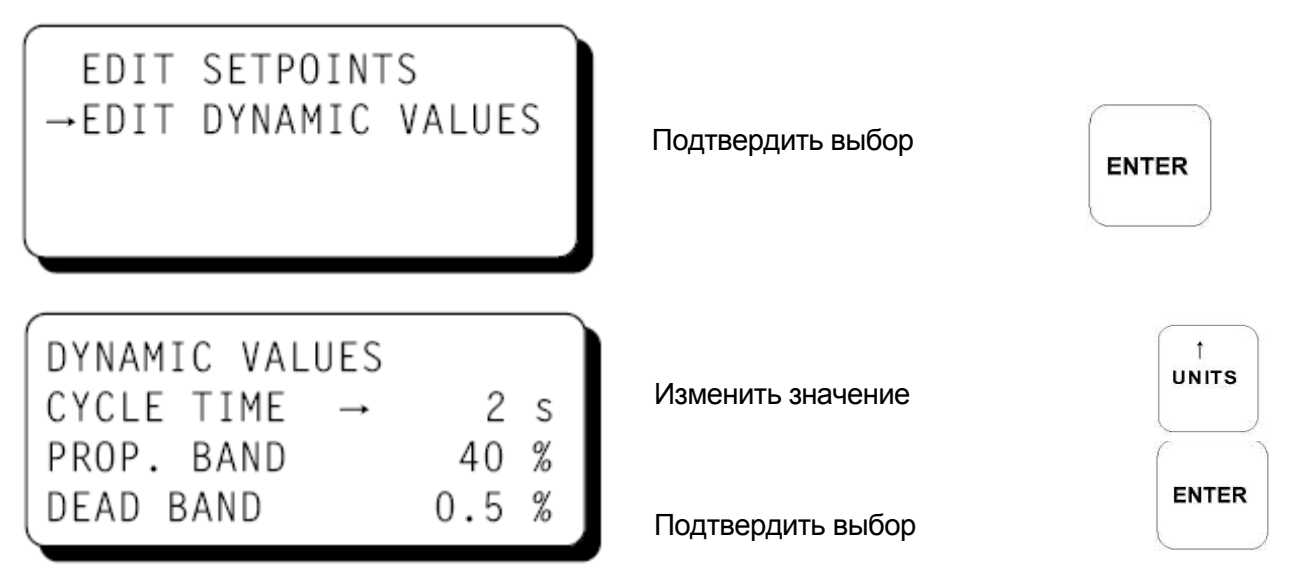

9.6 Для редактирования или просмотра параметров безопасности выберите в главном меню пункт EDIT SAFETY SHUTDOWN. Для редактирования или просмотра уставок выберите пункт EDIT SETPOINTS.

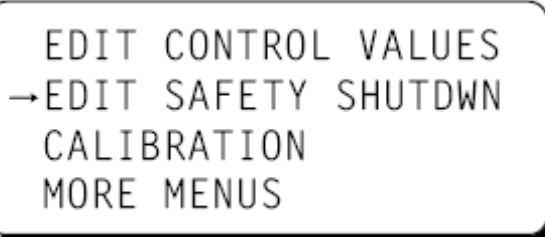

Первая группа экранов меню

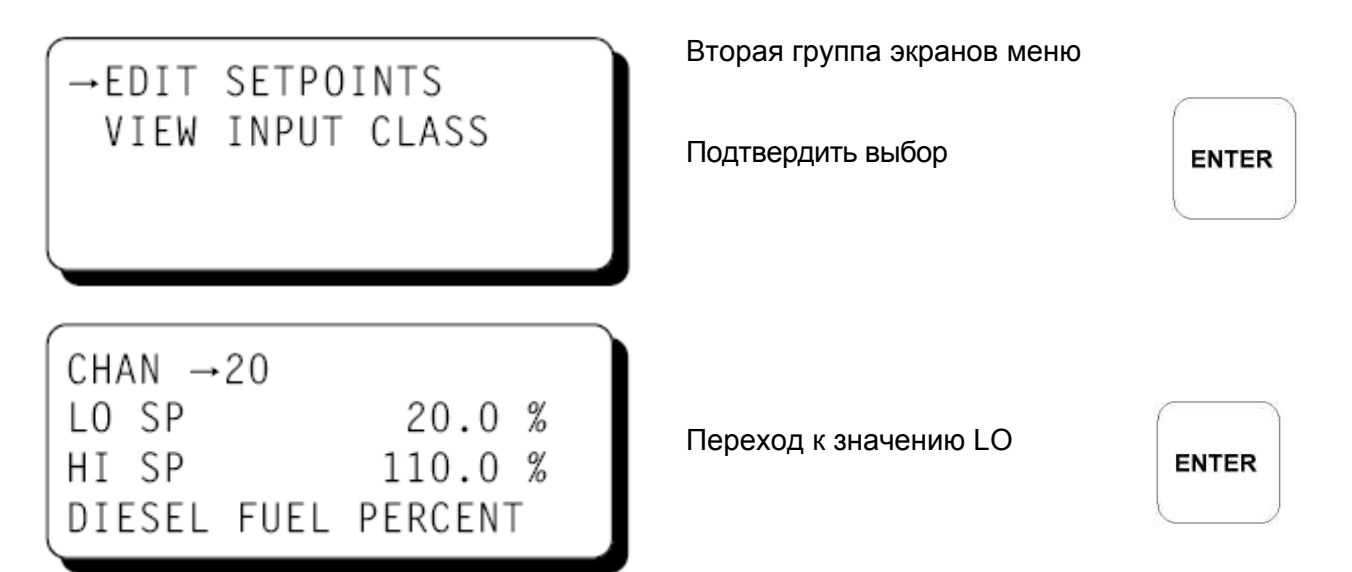

9.7 Для просмотра или редактирования калибровки датчиков выберите в главном меню пункт CALIBRATION (калибровка). Используйте кнопки со стрелкой для выбора канала для калибровки. Используйте кнопку ENTER для выбора либо калибровки нулевых значений, либо диапазона значений. Используйте кнопки со стрелками для подбора нужного значения, отображаемого в нижней строке. Например, чтобы откалибровать датчик по нулевому значению, примените к датчику нулевое воздействие и следуйте нижеизложенной инструкции. Если также требуется калибровка диапазона, прилагайте к датчику воздействие в полном объеме и настраивайте диапазон, чтобы добиться правильного отображения значения в нижней строке дисплея, как показано на рисунке.

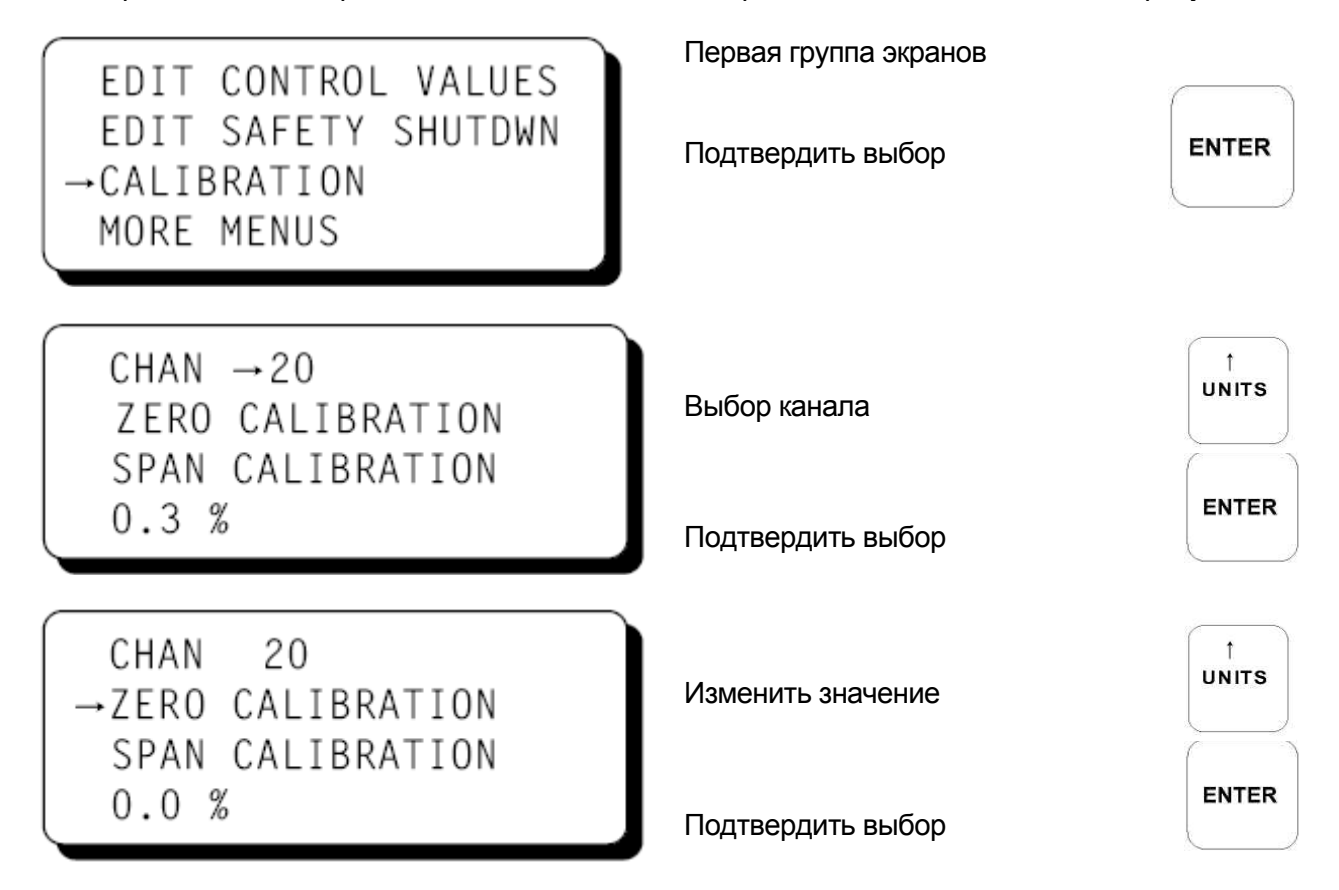

9.8 Выберите пункт меню MORE MENUS (дополнительные пункты).

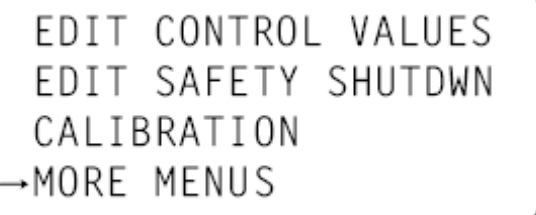

Первая группа экранов

Подтвердить выбор

**ENTER** 

9.9 Дисплей отображает пункт меню, позволяющий выбрать либо английские либо метрические единицы. Используйте кнопки со стрелками для коррекции, затем нажмите ввод, чтобы подтвердить новое значение и перейти к редактированию времени и даты.

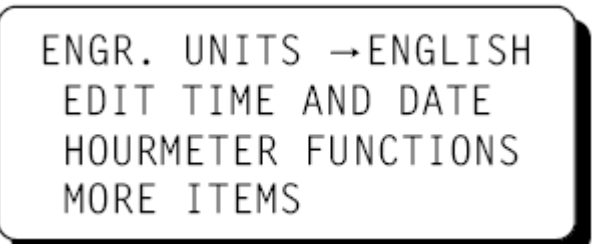

**UNITS** Изменить значение **ENTER** Подтвердить выбор

Теперь курсор указывает на время и дату.

ENGR. UNITS ENGLISH → EDIT TIME AND DATE HOURMETER FUNCTIONS MORE ITEMS

Подтвердить выбор

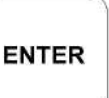

Будет отображаться время и дата; курсор будет указывать на время. Часы и минуты можно редактировать раздельно, часы сопровождаются буквами АМ или РМ. Используйте клавиши ↑UNITS или ↓UNITS, чтобы увеличить или уменьшить значение. Нажмите ВВОД, чтобы сохранить новое значение часов; курсор укажет на минуты. Подобным образом корректируйте значения минут. Для перехода к следующим пунктам меню без изменения значений даты и времени используйте клавишу NEXT.

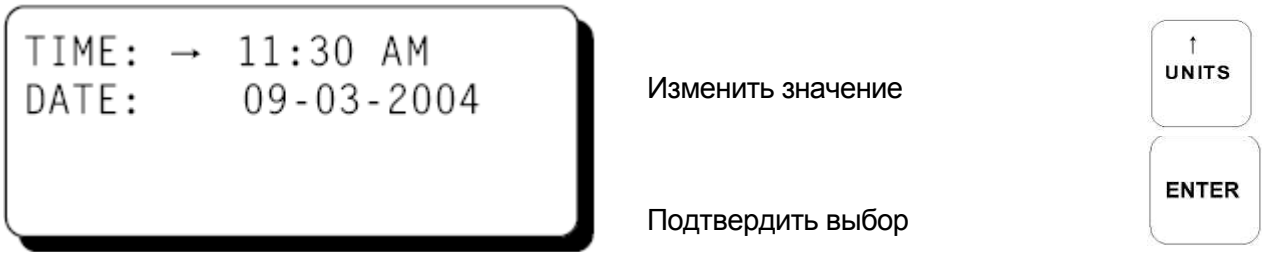

Дата показана в формате месяц-день-год. Месяц, день и год можно корректировать раздельно. Когда курсор указывает на месяц, используйте клавиши ↑UNITS или ↓UNITS, чтобы увеличить или уменьшить значение. Нажмите ВВОД, чтобы сохранить новое значение месяца; курсор укажет на день. Подобным образом корректируйте день и год.

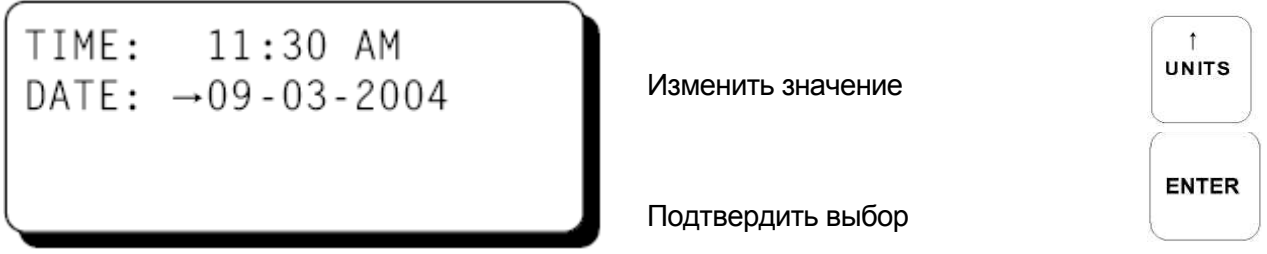

9.10 Для просмотра показаний счетчика моточасов выберите HOURMETER FUNCTIONS (функции счетчика моточасов) в главном меню и нажмите ВВОД.

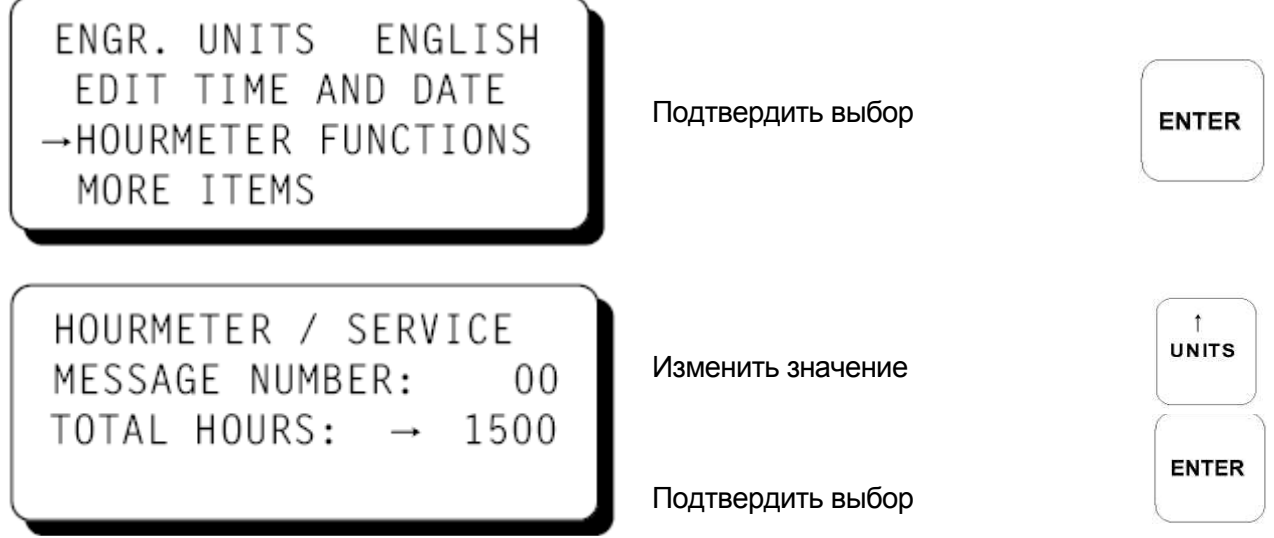

9.11 Для просмотра или редактирования значений для VIBRATION TIMER (таймер вибрации), BI-FUEL DELAY TIMER (таймер задержки двухтопливного режима), COMMUNICATION SETTINGS (параметры связи) и для просмотра FIRMWARE REVISION LEVEL (версия программного обеспечения) выберите пункт меню MORE ITEMS (дополнительные пункты). Таймер вибрации – это интервал времени в секундах, для которого должен быть измерен уровень вибрации, как причина сбоя. Таймер задержки двухтопливного режима – это интервал времени в секундах между отключением питания или сбросом и разрешением активации двухтопливного режима, при отсутствии сбоев.

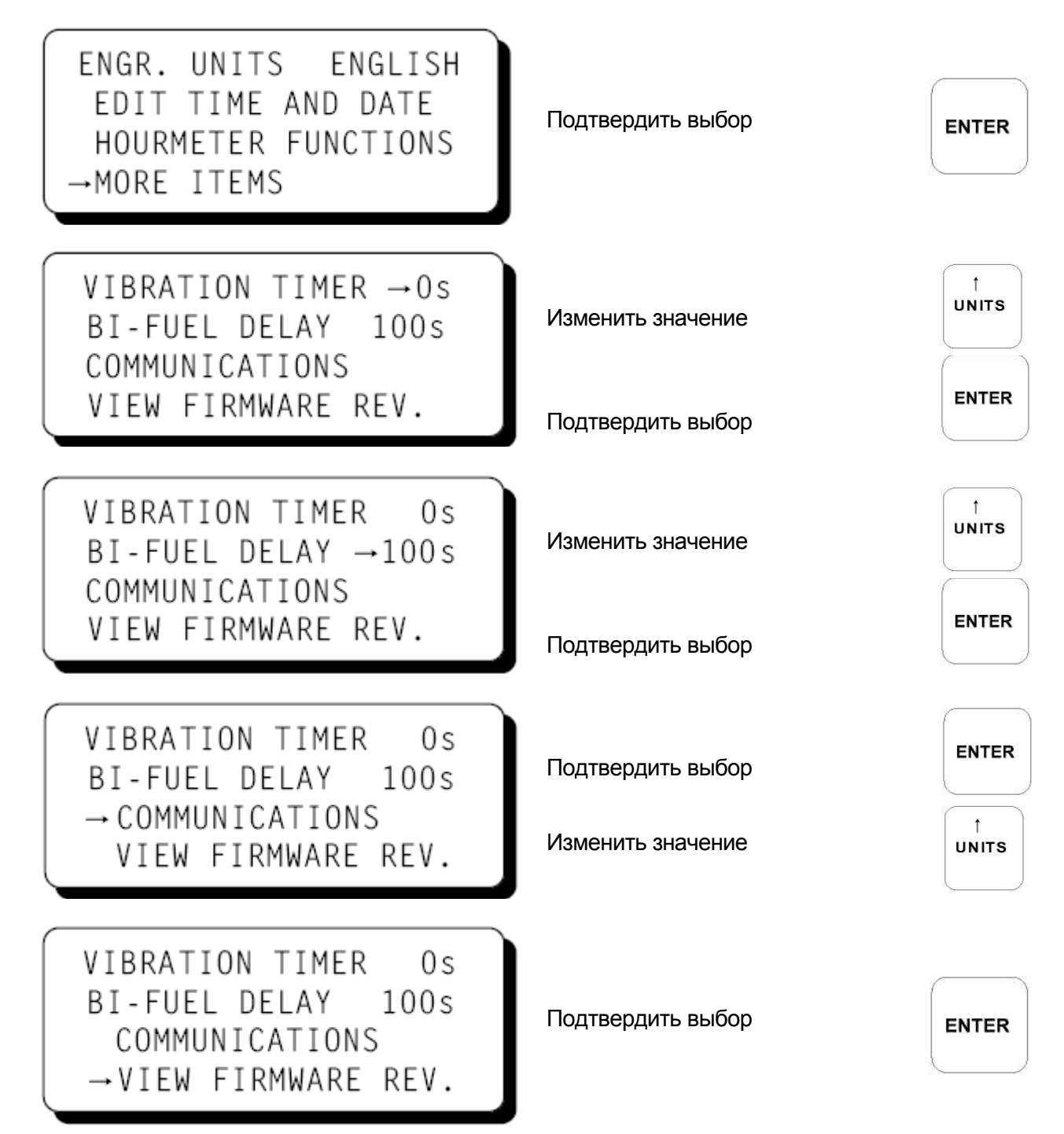

#### **10.0 РЕГУЛИРОВКА КОНТРАСТНОСТИ**

10.1 Контрастность ЖК дисплея регулируется на заводе-изготовителе до оптимального уровня в широком диапазоне температур. Однако может возникнуть необходимость более точной регулировки контрастности ЖК дисплея из-за старения или резких перепадов температур. Потенциометр для регулировки контрастности (TP1) расположен на тыльной панели дисплея, как показано в разделе чертежей. С помощью отвертки поверните потенциометр по часовой стрелке, чтобы увеличить яркость или против часовой стрелки, чтобы уменьшить яркость.

Для возврата настроек потенциометра к уставкам завода-изготовителя: при температуре окружающей среды примерно от 18°C до 25°C поверните потенциометр по часовой стрелке до тех пор, пока дисплей не станет слишком ярким для чтения. Поверните потенциометр против часовой стрелки на 3 – 3,5 оборота. Теперь дисплей должен вернуться к первоначальному уровню контрастности.

#### **11.0 ОПЦИИ РЕГИСТРАЦИИ ДАННЫХ И СВЯЗИ**

- 11.1 Контроллер DE-1510 имеет возможность регистрации данных. Эта функция собирает информацию о состоянии системы и хранит цепь событий, или журнал, за определенный период. Эти данные доступны для просмотра с помощью ПК или ПЛК через порт 1, RS-232 или порт 3, RS-485.
- 11.2 НОМЕР УЗЛА Номер узла это адрес контроллера, с которым устанавливается связь. Этот номер программируется с помощью программы, его можно просмотреть или отредактировать в одном из экранов меню. Можно использовать двузначный номер от 01 до 99.
- 11.3 ПАРАМЕТРЫ СВЯЗИ –Для коммуникации с контроллером на ПК или ПЛК необходимо установить следующие параметры:

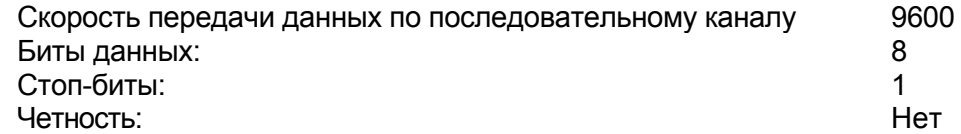

11.4 Память журнала регистрации данных может содержать 100 записей, после чего новые данные начнут записываться поверх самой старой информации. Самые свежие данные всегда записываются под номером 1, предыдущие данные записываются под номером 2, и т.д. Самая старая информация, запись № 100, стирается, когда появляется новая запись. Период регистрации - это время между записями данных и оно может быть задано от 5 минут до 999 минут. Период регистрации должен быть задан в абонентской программе. Например, если период регистрации установлен в 60 минут, и содержится 100 записей, то может потребоваться 100 часов или 4.16 дней до того, как хранимые данные будут переписаны.

Новая запись также запоминается, когда появляется первый сбой. Если первый сбой появляется между периодами регистрации, запись первого сбоя будет записана под номером один, предыдущая плановая запись будет под номером два.

11.5 В файлах CD диска DE-1510 содержится дополнительная информация о технических требованиях к последовательной связи. В этом документе содержится подробная информация по MODBUS, ASCII, ROI (Remote Operator Interface – удаленный пользовательский интерфейс), журналу регистрации данных и функциях внешнего подключения / отключения.

#### **12.0 ПРОГРАММИРОВАНИЕ DE-1510**

12.1 Абонентская программа DE-1510 работает со стандартного ПК и дает возможность оператору конфигурировать систему. Существует режим отображения, который может использоваться оператором для отображения текущей конфигурации системы и данных. Данные доступны либо локально, либо дистанционно через модем.

Пользователю необходимо иметь следующее оборудование:

Компьютер: IBM-совместимый, Windows 95/98/ME, жесткий диск (требуется 10 MB свободного дискового пространства), дисковод CD-ROM, графика SVGA (предпочтительно 800X600 или больше) с цветным монитором.)

Последовательный порт - RS-232 порт для программирования.

Модем - 9600 бод (или выше) для монитора.

12.2 Абонентская программа устанавливается с дисковода CD-ROM. Требуется мимимум 10МВ дисковой памяти. При использовании функции удаленной регистрации данных может потребоваться дополнительная дисковая память. Размер памяти зависит от размера базы данных.

Вставьте СД диск в дисковод и запустите файл setup.exe. Если включена функция автозапуска, программа инсталляции запустится автоматически. Программа инсталляции укажет Вам папку, куда будет установлена программа. По умолчанию адрес папки **C:\program files\Altronic DE-1510Terminal Program\.** По завершении инсталляции Вы можете запустить программу через кнопку Пуск, Программы, Altronic DE-1510 system, и выбрать в меню DE-1510.

- 12.3 Подключите кабель компьютера к разъему DB9 на тыльной панели дисплея DE-1510.
- 12.4 КЛАВИША КОНФИГУРАЦИЯ Необходимо предварительно запрограммировать DE-1510 с помощью абонентской программы DE-1510. Выберите для загрузки элементы, которые максимально соответствуют конкретному проекту.
- 12.5 КЛАВИША РЕДАКТИРОВАНИЕ УСТАВОК Уставки контроллера DE-1510 можно изменить с компьютера, выбрав эту клавишу.
- 12.6 КЛАВИША МОНИТОР Эта функция позволяет пользователю извлекать сохраненные сообщения, которые обычно используются для мониторинга с помощью ПК или систем SCADA/PLC. Средства связи могут использовать как модем, так и напрямую соединяться с последовательным портом. Записи журнала регистрации могут извлекаться в стандартном формате EXCEL.

При использовании функции мониторинга можно использовать следующие клавиши:

КЛАВИША ПОДКЛЮЧЕНИЯ – С помощью этой функции можно выбрать способ подключения ПК к DE-1510. Выберите либо коммуникационный порт, либо телефонный номер для модема.

КЛАВИША «ОТБОЙ» - Разъединяет ПК и порт или модем.

КЛАВИША РЕГИСТРАЦИИ ДАННЫХ – Эта функция позволяет загрузить сообщения из журнала регистрации данных в ПК. Записи данных могут быть загружены в стандартный файл формата EXCEL.

КЛАВИША АВТОЗАПУСК – Эта функция дает возможность дистанционно деактивировать двухтопливный режим работы или инициировать сброс.

КЛАВИША ПРОСМОТР / ДИАГРАММА БАЗЫ ДАННЫХ – Эти мощные средства дают возможность пользователю просматривать и графически отображать информацию из журнала регистрации данных.

- 12.7 КЛАВИША КАЛИБРОВКА Позволяет пользователю производить калибровку каналов аналоговых датчиков. Нажмите эту клавишу и выберите канал для калибровки. В таблице будут показаны значения по умолчанию или последние заданные значения. В поле "CURRENT DATA" отображается то же значение, что и на экрене DE-1510. Подключите вольтметр к клеммам канала, выбранного для калибровки (+ и -) для измерения выходного напряжения датчика. Приложите к датчику, выбранному для калибровки, эталонное минимальное воздействие в виде давления, температуры, вибрации, положения или выходной мощности. Измерьте напряжение с помощью подключенного вольтметра. Ведите это значение напряжения в поле "LOW SENSOR VOLTAGE" на экране ПК. Сохраните это новое значение, нажав клавишу "ACCEPT". В поле "CURRENT DATA" теперь отображается эталонное минимальное значение. Если требуется провести калибровку диапазона, увеличьте воздействие на датчик до эталонного максимального значения. С помощью вольтметра измерьте напряжение на клеммах, введите полученное значение в поле "HIGH SENSOR VOLTAGE" и нажмите клавишу "ACCEPT".
- 12.8 КЛАВИША СДПГ Эта клавиша используется для для ввода или коррекции уставок СДПГ. Функция управления СДПГ дает возможность выбора трех линейных сегментов различной крутизны с помощью программирования границ каждого сегмента. Точки разрыва вводятся в стандартной декартовой системе координат (X,Y) и компьютер автоматически интерполирует данные для загрузки.
- 12.9 КЛАВИША ВЫХОД Выход из абонентской программы DE-1510.

#### **УКАЗАТЕЛЬ РАЗДЕЛОВ:**

- 1.0 ОБЩИЙ ОБЗОР
- 2.0 МОДУЛЬ ОТОБРАЖЕНИЯ
- 3.0 МОДУЛЬ ПИТАНИЯ / СОПРЯЖЕНИЯ
- 4.0 МОНТАЖ ПАНЕЛИ
- 5.0 МОНТАЖ ПРОВОДКИ
- 6.0 ОПИСАНИЕ КЛАВИАТУРЫ
- 7.0 БАЗОВЫЕ ЭКРАНЫ
- 8.0 ПРОСМОТР СТАТУСА КАНАЛОВ
- 9.0 ПРОСМОТР ИЛИ РЕДАКТИРОВАНИЕ ЗНАЧЕНИЙ УСТАВОК В РЕЖИМЕ МЕНЮ
- 10.0 РЕГУЛИРОВКА КОНТРАСТНОСТИ
- 11.0 ОПЦИИ РЕГИСТРАЦИИ ДАННЫХ И СВЯЗИ
- 12.0 ПРОГРАММИРОВАНИЕ

### **ТАБЛИЦА ОПИСАНИЯ КАНАЛОВ DE-1510:**

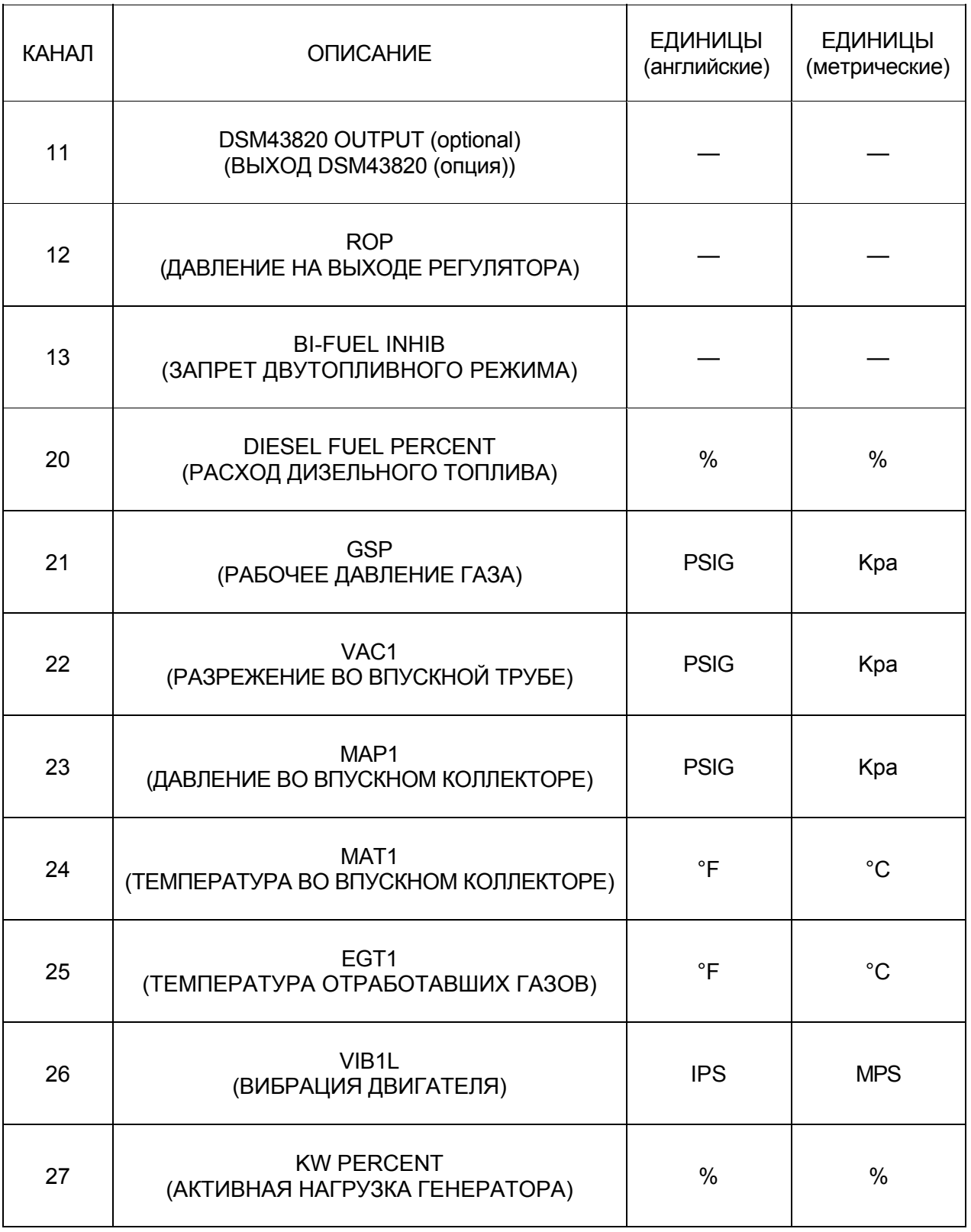

## **ПРИМЕНЕНИЕ ПАНЕЛЕЙ – СЕРИЯ I И II**

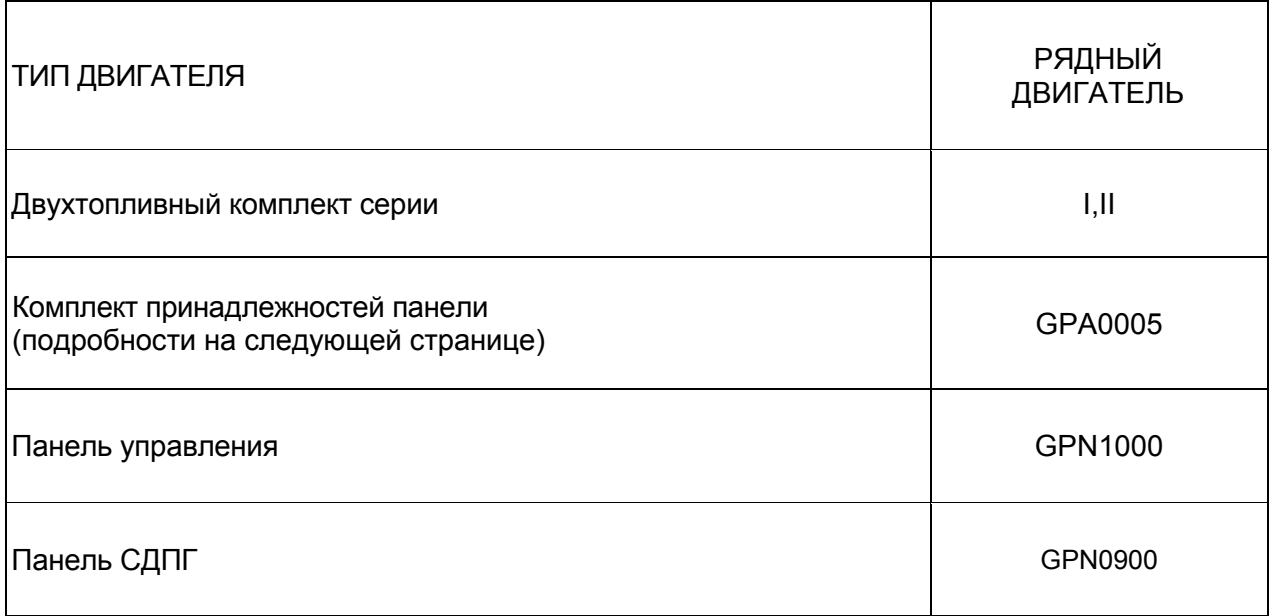

## **ПРИМЕНЕНИЕ ПАНЕЛЕЙ - СЕРИЯ III-A И IV-A**

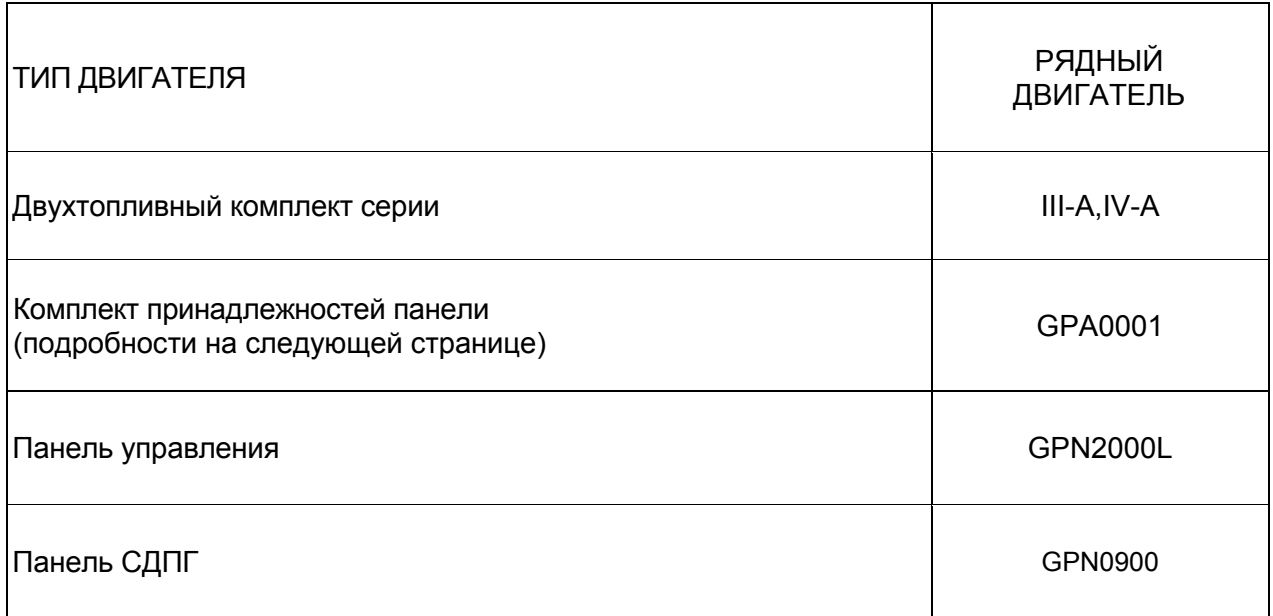

### **КОМПЛЕКТ ПРИНАДЛЕЖНОСТЕЙ ПАНЕЛИ - СЕРИИ I, II, III-A И IV-A**

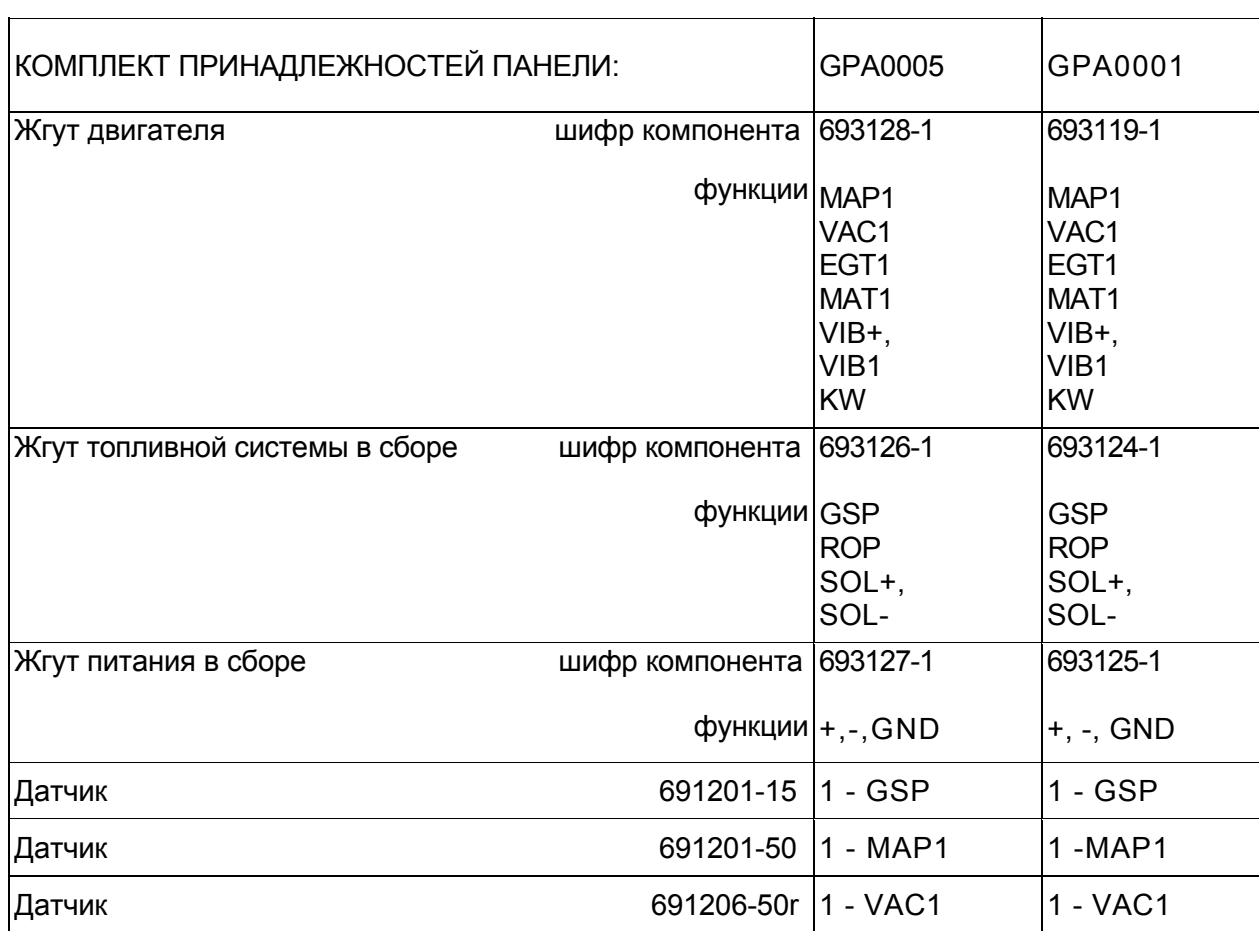

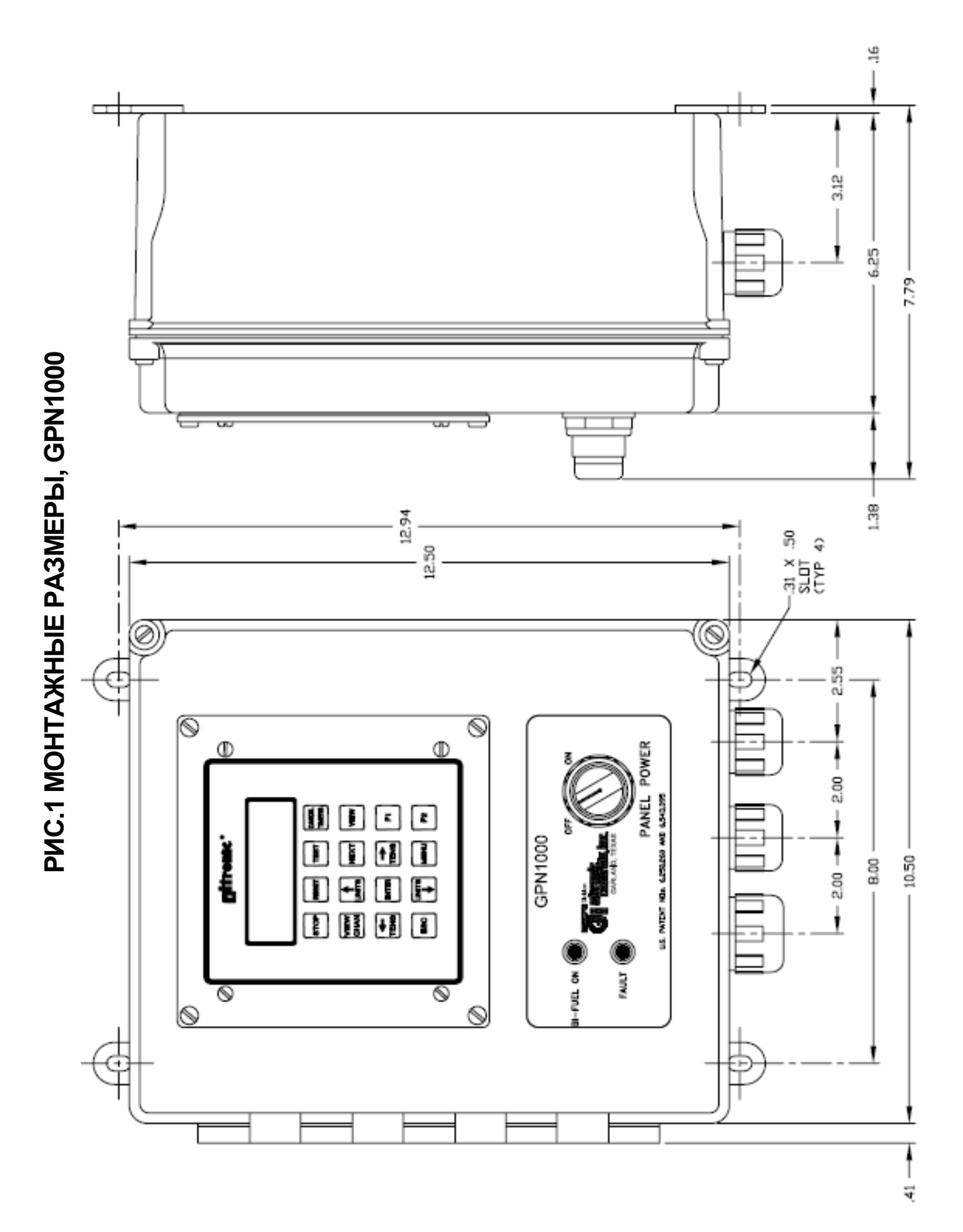

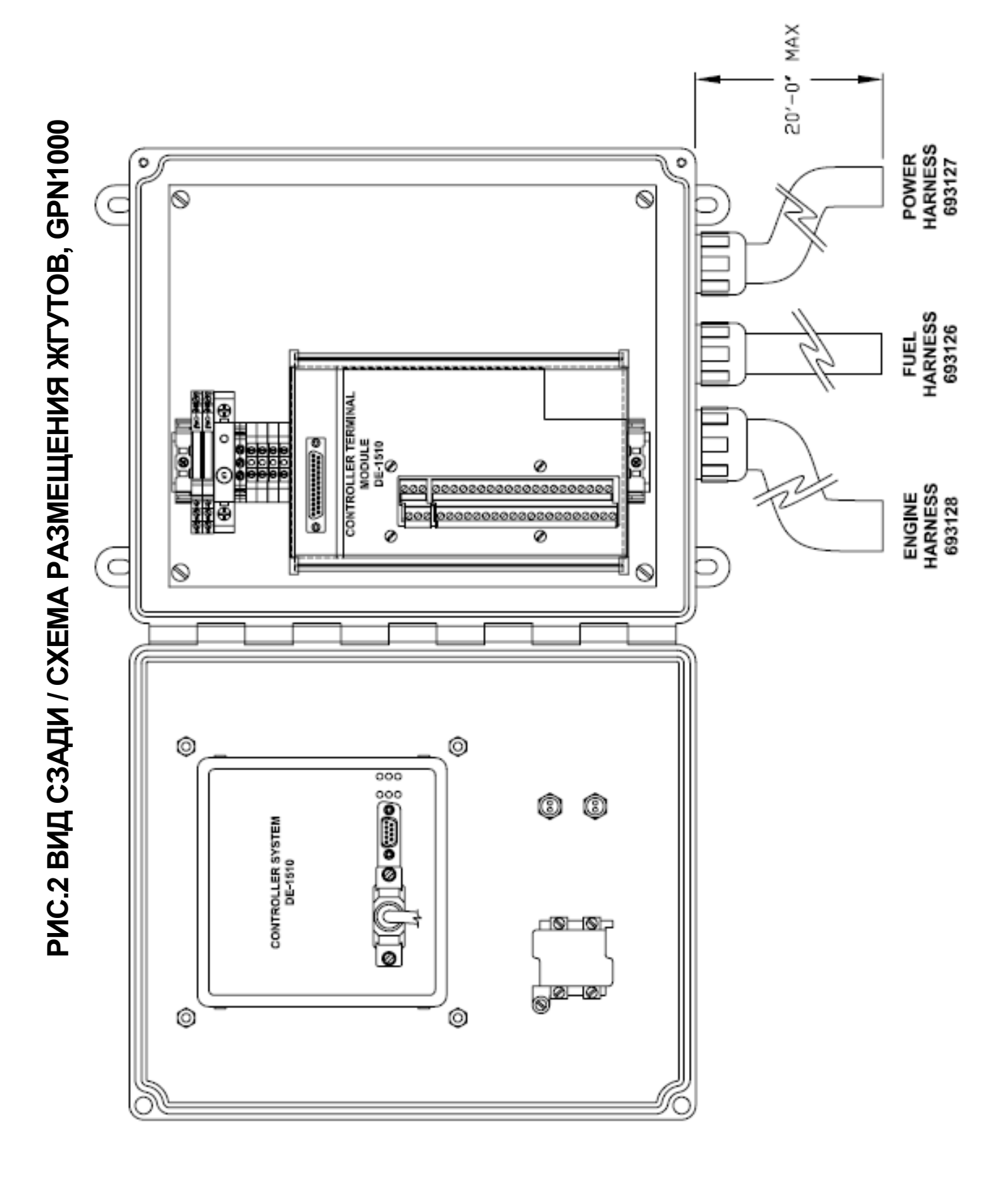

PVC.3 MOHTAXHAR CXEMA - KJIVEHTCKVE NOДKJIOHEHVR, GPN1000 **РИС.3 МОНТАЖНАЯ СХЕМА – КЛИЕНТСКИЕ ПОДКЛЮЧЕНИЯ, GPN1000**

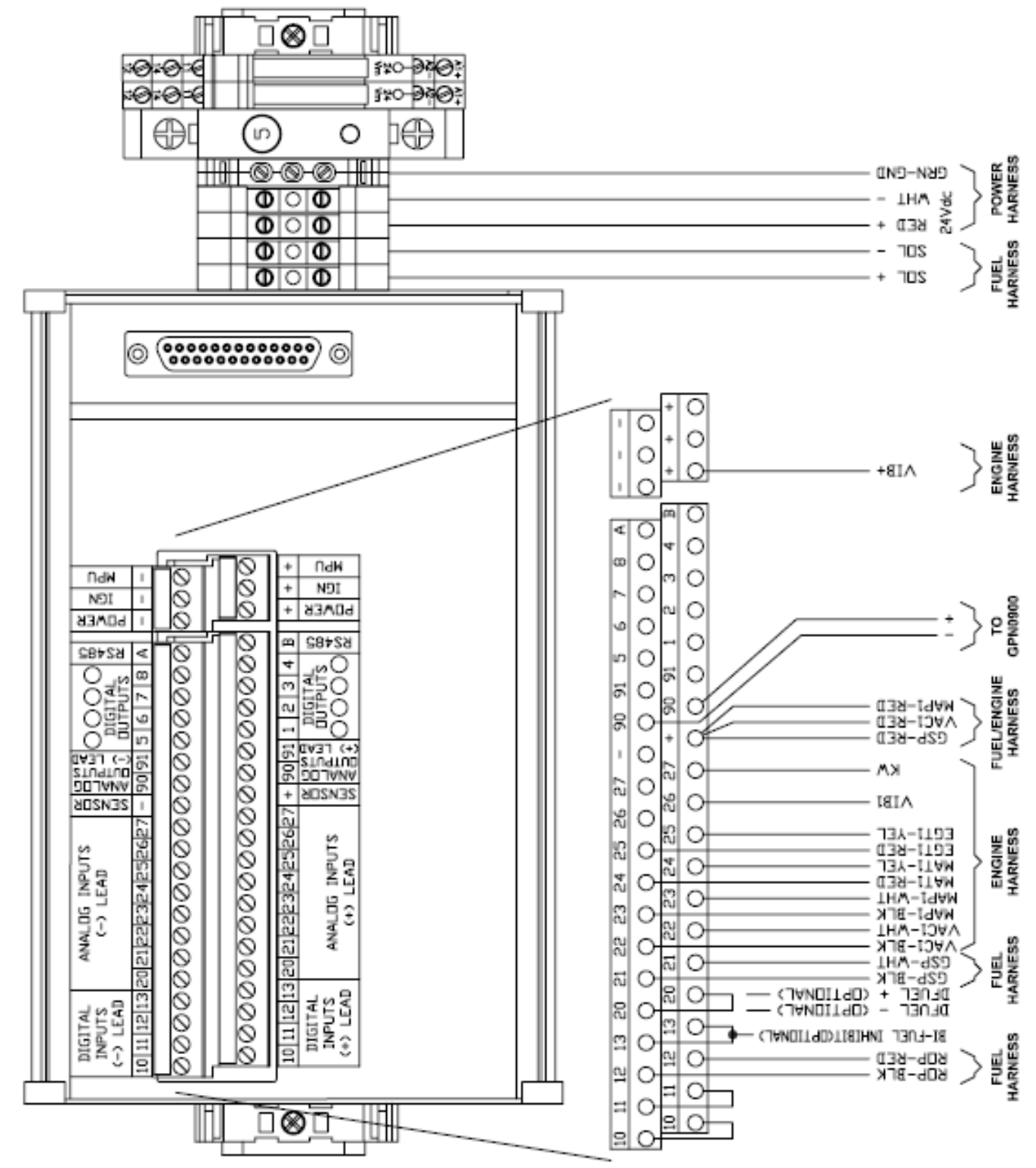

# **РИС.4 СХЕМА ЭЛЕКТРИЧЕСКАЯ ПРИНЦИПИАЛЬНАЯ, GPN1000**

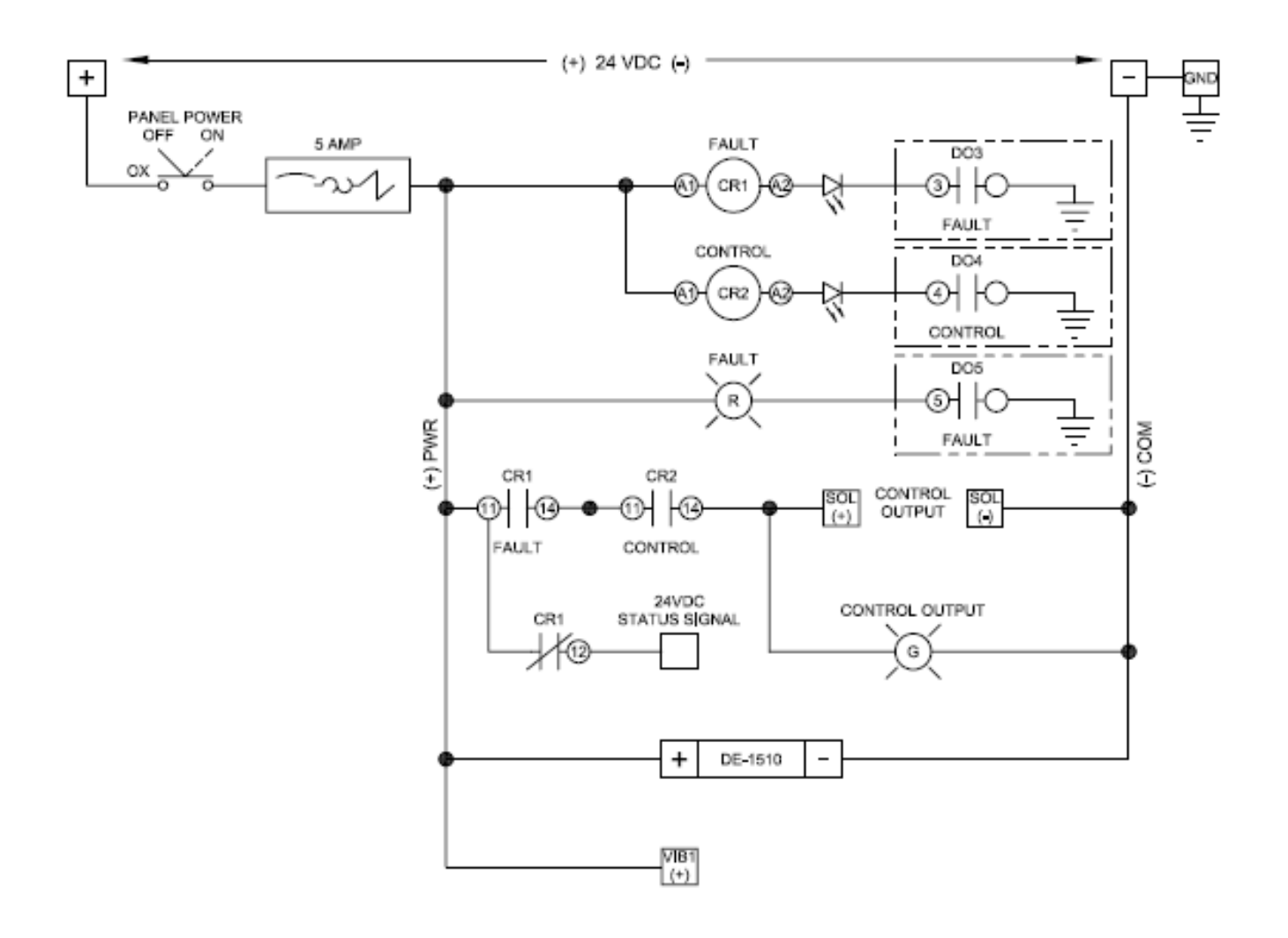

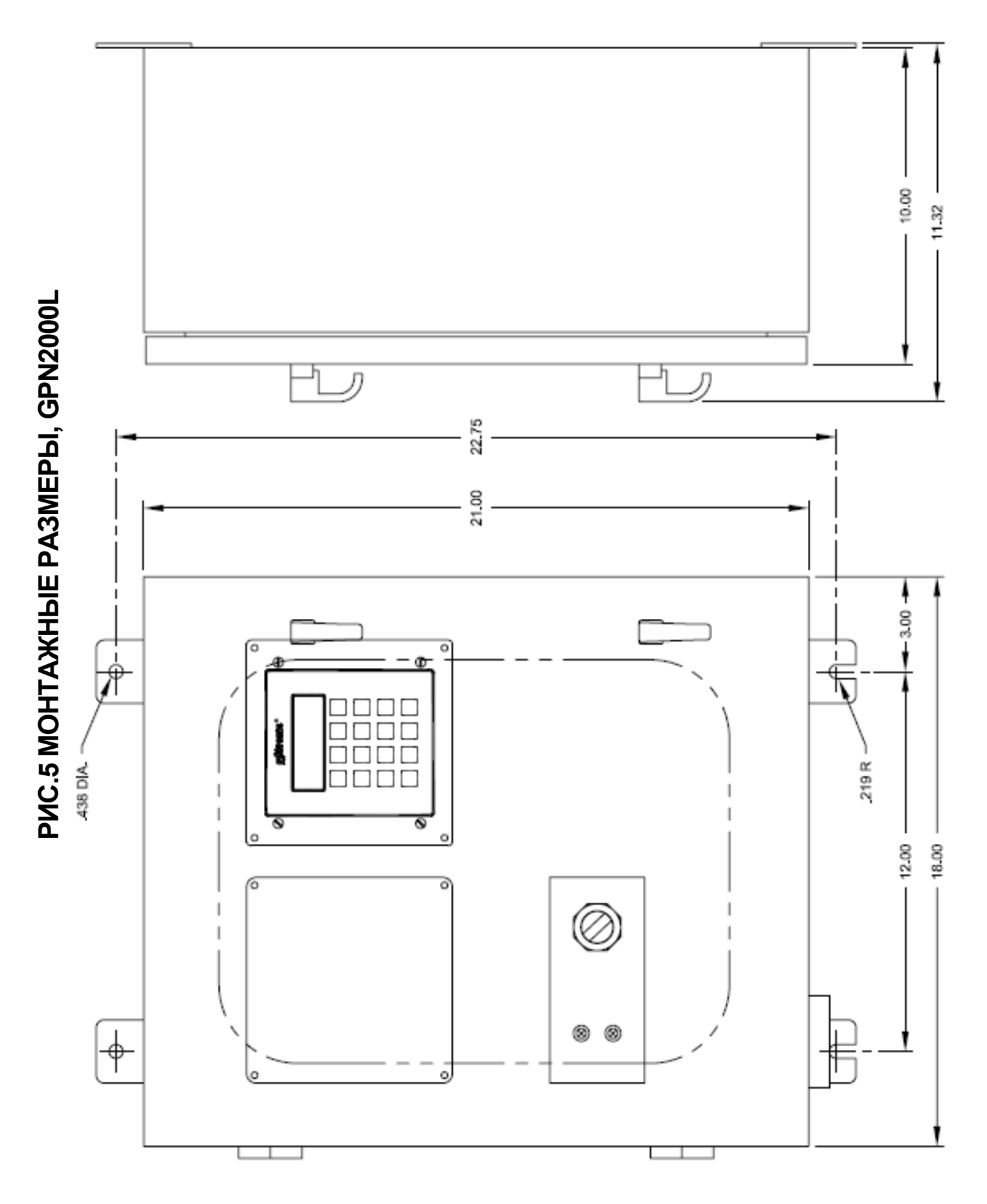

Web: www.altronic.ru; E-mail: info@altronic.ru; Tel: +7 495 755 3653 27

## **РИС.6 ВИД СЗАДИ / СХЕМА РАЗМЕЩЕНИЯ ЖГУТОВ, GPN2000L**

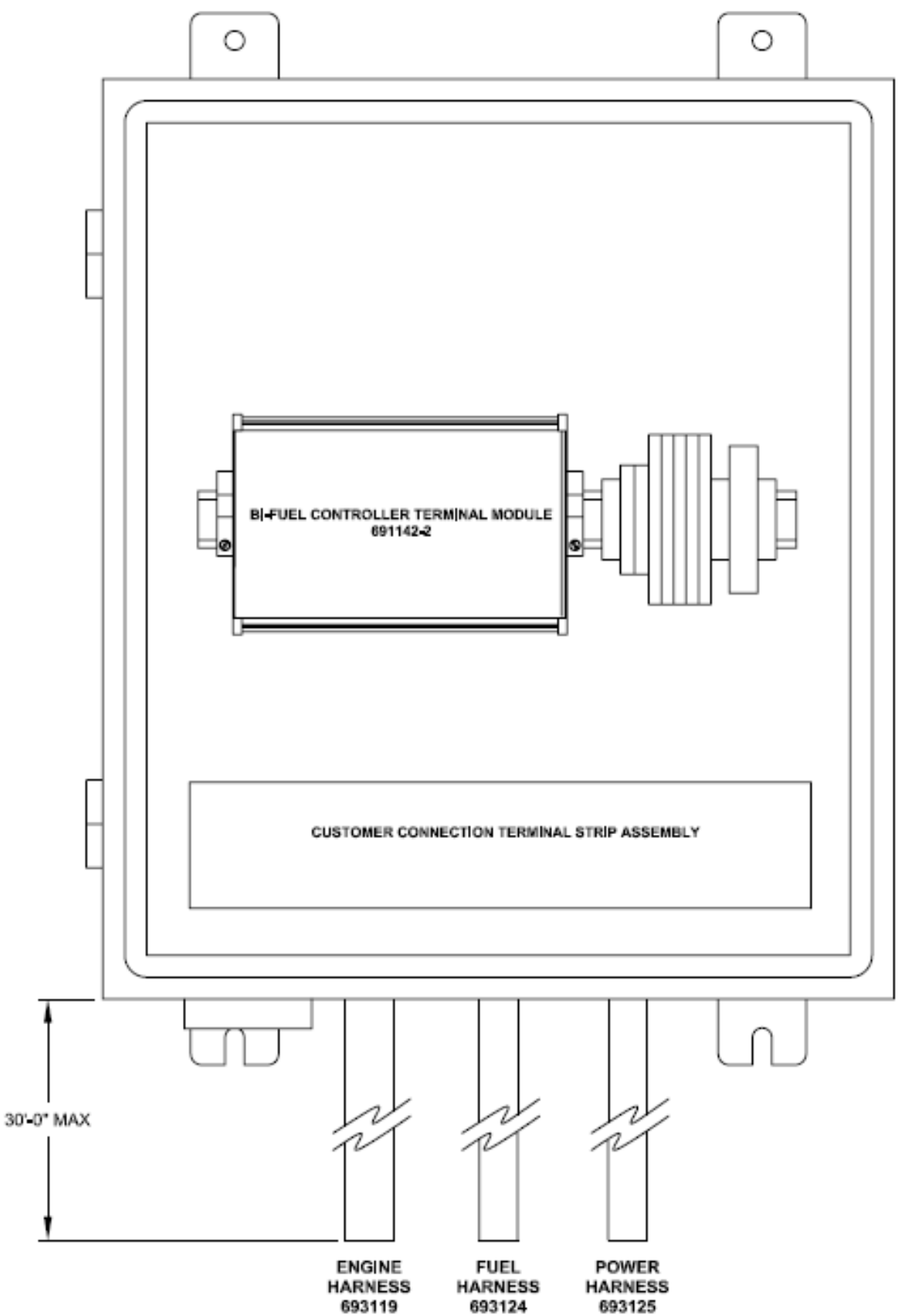

PMC.7 MOHTAXHAS CXEMA - KJIMEHTCKME NOДKJIOHEHMS, GPN2000L **РИС.7 МОНТАЖНАЯ СХЕМА – КЛИЕНТСКИЕ ПОДКЛЮЧЕНИЯ, GPN2000L**

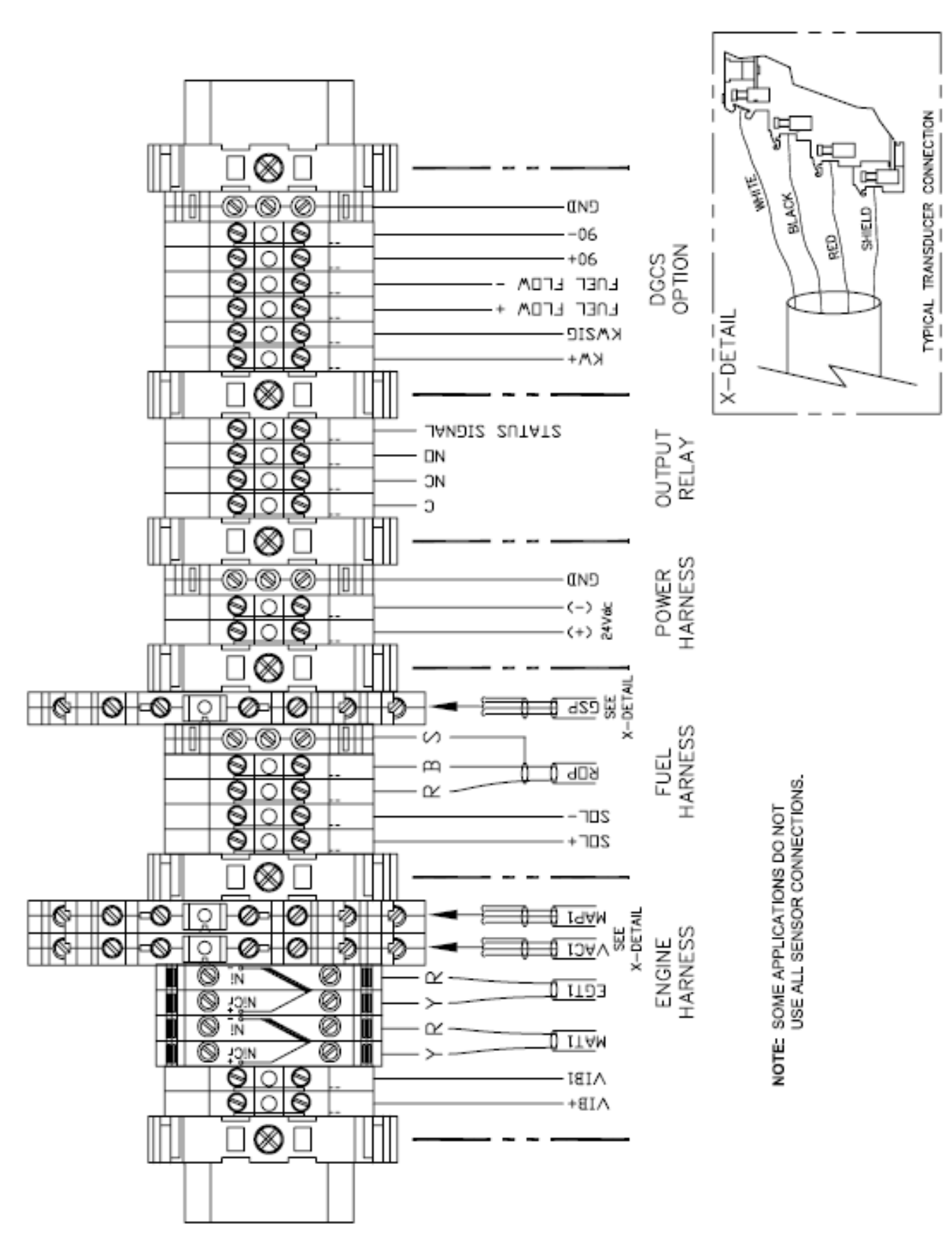

## **РИС.8 СХЕМА ЭЛЕКТРИЧЕСКАЯ ПРИНЦИПИАЛЬНАЯ, GPN2000L**

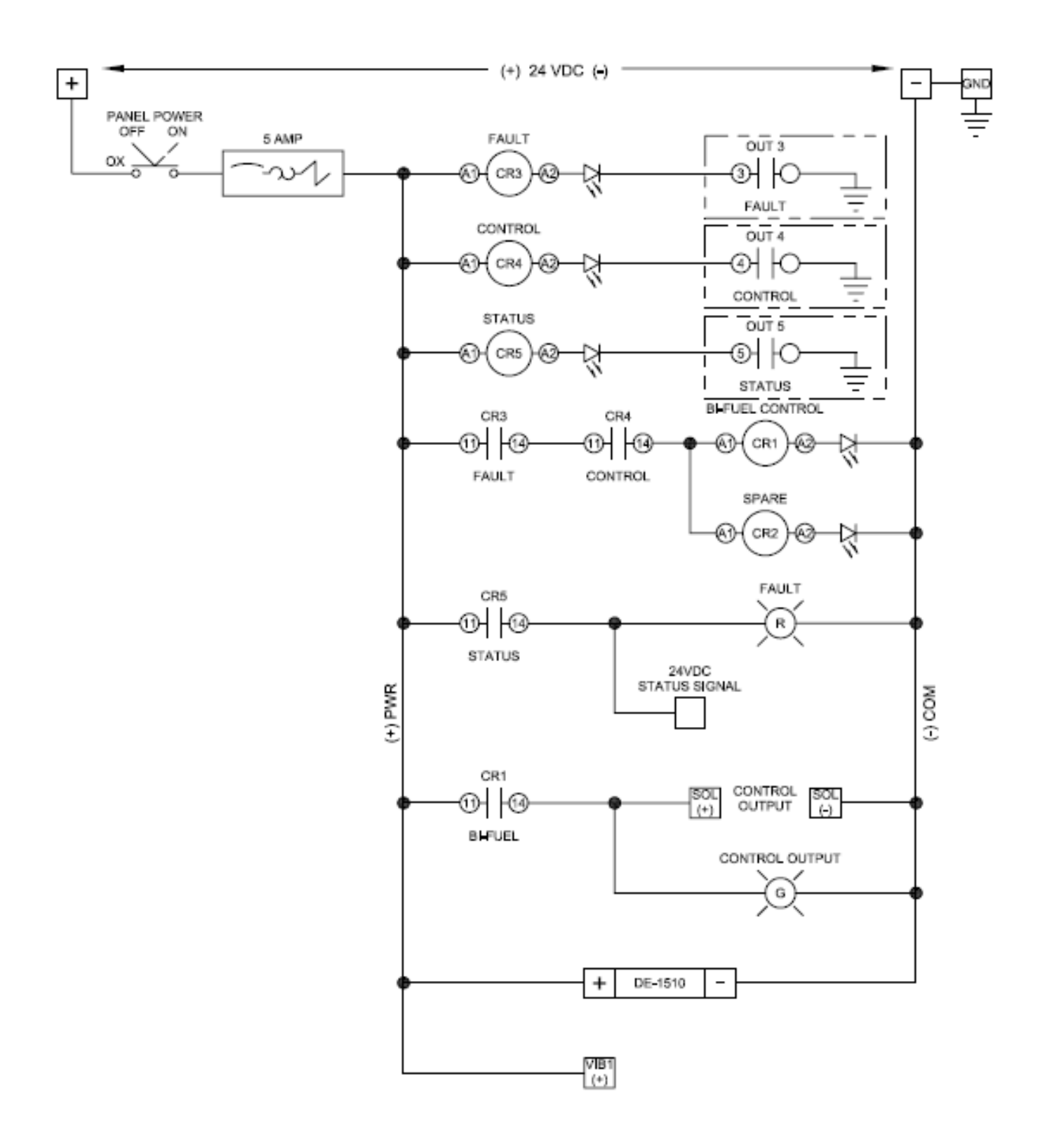

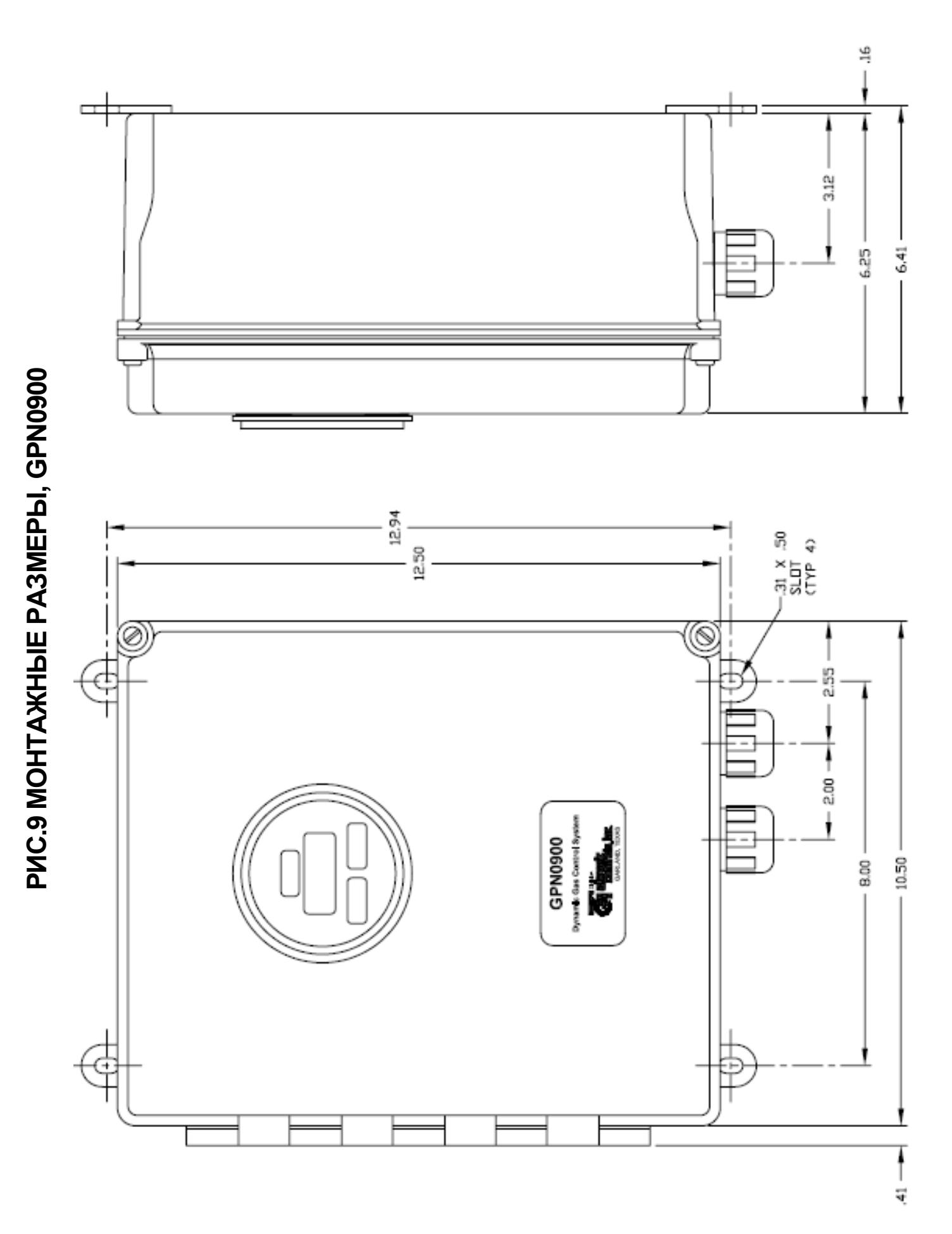

PMC.10 BMД C3AДM / CXEMA PA3MELLIEHMR ЖГУТОВ, GPN0900 **РИС.10 ВИД СЗАДИ / СХЕМА РАЗМЕЩЕНИЯ ЖГУТОВ, GPN0900**

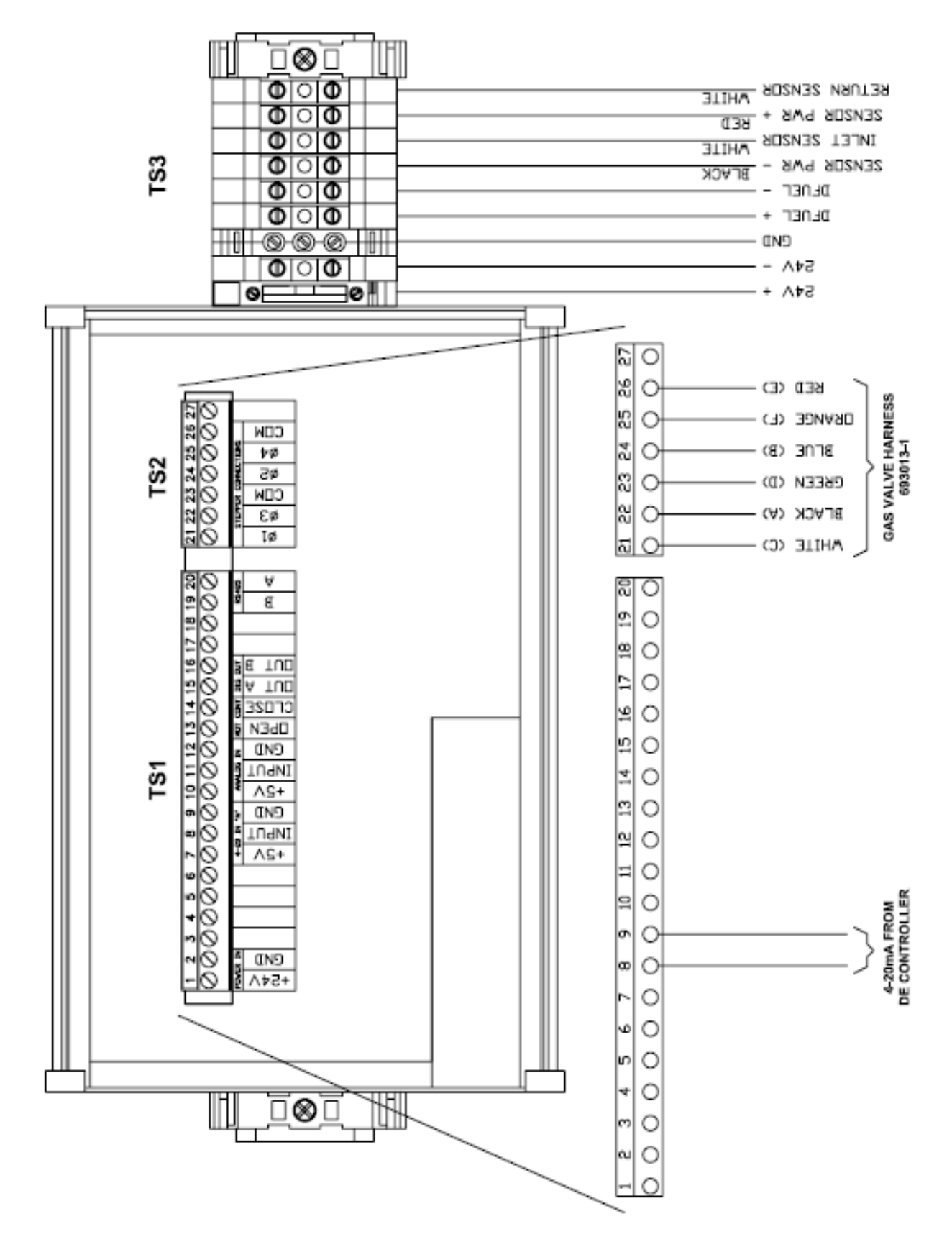

PMC.11 MOHTA KHAS CXEMA - KJMEHTCKME NO AKJHO HEHMS, GPN0900 **РИС.11 МОНТАЖНАЯ СХЕМА – КЛИЕНТСКИЕ ПОДКЛЮЧЕНИЯ, GPN0900**

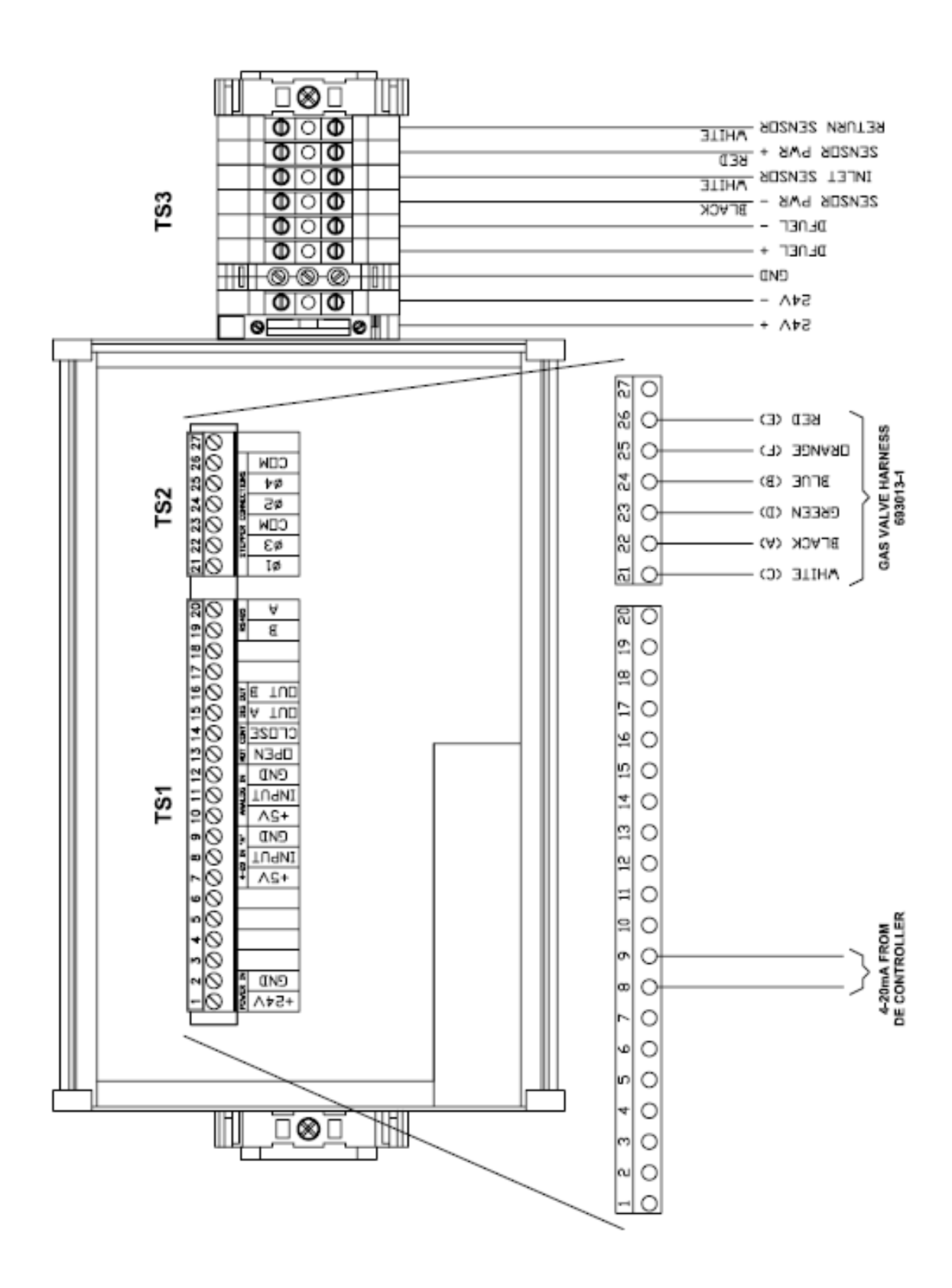